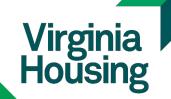

# MCP User Guide

## TABLE OF CONTENTS

| VIRGINIA HOUSING CONTACT INFORMATION          | 4  |
|-----------------------------------------------|----|
| SYSTEM REQUIREMENTS                           | 5  |
| RECOMMENDED BROWSER                           | 5  |
| OTHER REQUIREMENTS                            | 5  |
| USER MANAGEMENT                               | 6  |
| SECURITY LEVELS FOR CORRESPONDENT USERS       | 6  |
| USER MANAGEMENT - ADD A USER                  | 8  |
| EDIT AN EXISTING USER                         | 11 |
| LOCK/UNLOCK AN EXISTING USER                  | 12 |
| PASSWORD REQUIREMENTS                         | 13 |
| MCP PASSWORD AND LOGIN REQUIREMENTS           | 13 |
| MCP LAYOUT                                    | 14 |
| LOG INTO MCP                                  | 15 |
| LOG IN                                        | 15 |
| DASHBOARDS                                    | 16 |
| HOME DASHBOARD                                | 16 |
| PIPELINE DASHBOARD                            | 16 |
| USER SETTINGS                                 | 17 |
| CHANGE YOUR PASSWORD                          | 17 |
| NAVIGATING MCP                                | 18 |
| ACCESS AN EXISTING LOAN                       | 18 |
| ACCESS A PLUS LOAN                            | 18 |
| SEARCH FOR A LOAN                             | 19 |
| MEGA MENU AND PAGE SEARCH                     |    |
| FAVORITES DRAWER                              | 20 |
| CUSTOMIZE THE FAVORITES DRAWER                | 21 |
| WORKFLOW COLLECTIONS                          | 22 |
| LINKS                                         | 23 |
| PANELS                                        |    |
| TOGGLE BUTTONS                                |    |
| ATTACHMENTS                                   | 25 |
| ACCESS ATTACHMENTS                            | 25 |
| UPLOAD ATTACHMENTS                            |    |
| NEW LOANS                                     |    |
| CREATE A NEW LOAN MANUALLY                    |    |
| IMPORT TO CREATE A NEW LOAN - URLA 3.4 file   |    |
| CREATE A PLUS SECOND LOAN                     |    |
| ADDRESS VALIDATION AND GEOCODING              |    |
| LOCKS                                         |    |
| LOCK A LOAN INTEREST RATE                     |    |
| LOCK A SPARC INTEREST RATE                    |    |
| REQUESTING A LOCK PROGRAM CHANGE OR EXTENSION | 54 |

| GRANTS                                        | 57 |
|-----------------------------------------------|----|
| RESERVE A DPA/CCA GRANT                       | 57 |
| MAKE CHANGES TO AN EXISTING GRANT RESERVATION |    |
| Change a Reserved Grant Amount                | 59 |
| Cancel/Withdraw a Grant                       | 60 |
| Regenerate Grant Documents                    | 61 |
| UNDERWRITING                                  | 62 |
| REQUEST AN UNDERWRITING EXCEPTION             | 62 |
| UNDERWRITING SUBMISSION (Delegated)           |    |
| UNDERWRITING SUBMISSION (Non-Delegated)       |    |
| SUBMIT CONDITIONS ON SUSPENDED LOANS          |    |
| CLOSED LOANS                                  |    |
| SUBMIT A CLOSED LOAN FOR PURCHASE             |    |
| SUBMIT CONDITIONS FOR PENDED LOANS            | 72 |
| SUBMIT FINAL DOCUMENTS                        |    |
|                                               |    |

**Assistance with LOS (MCP)** - Contact HomeOwnershipSupport@Virginiahousing.com or reach out to your Virginia Housing representatives.

Note: Please include the Borrower's last Name and Loan # for questions relating to a specific loan.

Purchase/Quality Review: <a href="mailto:purchasereview@virginiahousing.com">purchasereview@virginiahousing.com</a>

Post-Closing/Final Docs: <a href="mailto:suspense@virginiahousing.com">suspense@virginiahousing.com</a>

MERS: mers@virginiahousing.com

Servicing: loanservicing@virginiahousing.com

Locks/Reservations: <a href="mailto:lockdesk@virginiahousing.com">lockdesk@virginiahousing.com</a></a>
Underwriting: <a href="mailto:underwriting@virginiahousing.com">underwriting@virginiahousing.com</a>

Homeownership Program Department – 800-227-8432 or 804-783-6725

#### **Business Development Officers:**

Dan Kern (Business Development & Training Manager) - <a href="mailto:dan.kern@virginiahousing.com">dan.kern@virginiahousing.com</a> 804-343-5992 Frank Webster (BDO - Western Region) <a href="mailto:frank.webster@virginiahousing.com">frank.webster@virginiahousing.com</a> 804-343-5668 Georgette Houchins (BDO - Hampton Roads Region) <a href="mailto:georgette.houchins@virginiahousing.com">georgette.houchins@virginiahousing.com</a> 804-343-5609 Joni Moncure (BDO - Central Region) <a href="mailto:joni.moncure@virginiahousing.com">joni.moncure@virginiahousing.com</a> 804-343-5595 Regina Pinkney (BDO - NOVA Region) <a href="mailto:regina.pinkney@virginiahousing.com">regina.pinkney@virginiahousing.com</a> 804-343-5748

#### Contacts:

Mike Urban (Director Homeownership Lending) - <a href="michael.urban@virginiahousing.com">michael.urban@virginiahousing.com</a> 804-343-5583

Pat Hunter (Assistant Director Homeownership - Operations) - <a href="mailto:pat.hunter@virginiahousing.com">pat.hunter@virginiahousing.com</a> 804-343-5975

Melissa Whitlow (Assistant Director of Homeownership Loan Program) - <a href="mailto:melissa.whitlow@virginiahousing.com">melissa.whitlow@virginiahousing.com</a> 804-343-5995

Dorothy Webb (Loan Underwriting Manager) - <a href="mailto:dorothy.webb@virginiahousing.com">dorothy.webb@virginiahousing.com</a> 804-343-5636 Pat Hancock (Quality Review Supervisor) - <a href="mailto:pat.hancock@virginiahousing.com">pat.hancock@virginiahousing.com</a> 804-343-5927

 $Kathy\ Hunt\ (Quality\ Review\ Supervisor/Pend\ Area)\ -\ \underline{kathryn.hunt@virginiahousing.com}\ 804-343-5759$ 

 $\label{eq:michelle-hatchett@virginiahousing.com} \textbf{ 804-343-5750 Henry } - \underline{\textbf{michelle.hatchett@virginiahousing.com}} \ \textbf{ 804-343-5750 Henry } - \underline{\textbf{michelle.hatchett@virginiahousing.com}} \ \textbf{ 804-343-5750 Henry } - \underline{\textbf{michelle.hatchett@vir$ 

Jackson (Post-Closing Supervisor) - <a href="mailto:henry.jackson@virginiahousing.com">henry.jackson@virginiahousing.com</a> 804-343-5584

Doris Taylor (Records Supervisor) - <a href="mailto:doris.taylor@virginiahousing.com">doris.taylor@virginiahousing.com</a> 804-343-5840

Mindy Hall-Sexton (Loan Programs Manager)- mindy.hall-sexton@virginiahousing.com 804-343-5709

 $Susan\ Vornov\ (Lockdesk)\ -\ \underline{yolanda.dickerson@virginiahousing.com}\ 804-343-5756$ 

Susan Vornov (Loan Disbursement Coordinator) - susan.vornov@virginiahousing.com 804-343-5784

# RECOMMENDED BROWSER

• Google Chrome – Virginia Housing provides support for this browser.

Note: MCP uses HTML5, making it browser agnostic, mobile responsive and easily configurable.

# OTHER REQUIREMENTS

- Scanner setting for uploading attachments: 300dpi
- TLS 1.1 or 1.2 encryption

## SECURITY LEVELS FOR CORRESPONDENT USERS

#### The lender's Administrator is responsible for maintaining (Adding, Editing and Locking) all users.

**Note**: All requests for new Lender Administrators need to be facilitated and approved by your Virginia Housing Business Development Officer.

Agreement taken from the Lender Administrator and Trainer Assignment form.

As Lender Administrator, I take responsibility for controlling all Lender access to Mortgage Cadence. I understand that it is my responsibility to give access only to the appropriate individuals within my organization who have a business need for such access, as well as to modify or remove their access as needed. Further, I understand that it is my responsibility to immediately remove access for employees that are terminated or otherwise separate from employment with Lender. Additionally, I understand that Lender will remain responsible for the conduct of any person to whom I have given access to Mortgage Cadence.

The Lender Administrator will perform access audits every 90-days on users who have access within their Lender. If users are found to no longer be employed by the Lender, the Lender Administrator will disable their access immediately and report the user being disabled to Virginia Housing within 3 business days. The Lender Administrator shall retain all books, records, and other documents relative to system access to Mortgage Cadence, and Virginia Housing, its authorized agents or auditors shall have full access to and the right to examine any of said materials during regular business hours.

Virginia Housing will suspend access to all users that have not logged in to the system for a period of 90 days; however, this statement shall not be construed as waiving or relieving the Lender Administrator or Lender from all responsibility of managing access to Mortgage Cadence. In addition, the system will require all users to change their password every 90 days.

## Level 1 - User Administrators, Operations Managers

- Has access to add new users.
- Has access to all security levels and functions listed below including the ability to lock loans.

## Level 2 - Underwriters

- Can view all loans for Lender
- Can add/update loan data manual or import
- Can view and print documents
- Register loans

#### Access to the following Utilities/Buttons:

- Address Validation
- Exception Request (Waivers)
- Request Delegated Confirmation (Delegated UW)
- Submit Closed Loan Package (Closed loan for purchase)
- Submit Conditions for Review
- Submit Loan for Review (Non-delegated UW)
- Submit Pre Purchase Conditions
- Submit Final Documents

## Level 3 - Secondary Marketing

- Can Register, Price and Lock loans
- View daily pricing
- · Can request extensions and product changes
- Can add/update loan data manual or import
- Can view and print documents
- Can view all loans for Lender

## Access to the following Utilities/Buttons:

- Address Validation
- Exception Request (Waivers)
- Generate Lock Confirmation
- Cancelled/Withdrawn Loan

#### Level 4 - Loan Officers

- Register loans
- Can add/update loan data manual or import
- Can view all loans for lender
- Can view and print documents

#### Access to the following Utilities/Buttons:

- Address Validation
- Exception Request
- Submit Conditions for Review

## **Level 5** – Loan Officers (*Read Only*)

- Read only
- Can view all loans for lender
- Can view and print documents

#### **Level 6** – Loan Processors, Closers, Post-Closers, and Funders

- Register loans
- Can add/update loan data manual or import
- Can view all loans for lender
- Can view and print documents

#### Access to the following Utilities/Buttons:

- Address Validation
- Exception Request (Waivers)
- Submit Closed Loan Package (Closed loan for purchase)
- Submit Conditions for Review
- Submit Loan for Review (Non-delegated UW)
- Submit Pre Purchase Conditions
- Submit Final Documents

**Note:** All Users must be set up in User Management. Virginia Housing does not recommend or support multiple users sharing 1 User name and password.

# **USER MANAGEMENT - ADD A USER**

1. LOG INTO MCP, click User Profile to expose User Management.

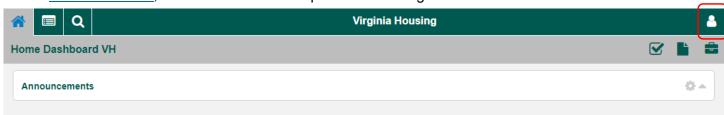

2. Click Admin Mode (off).

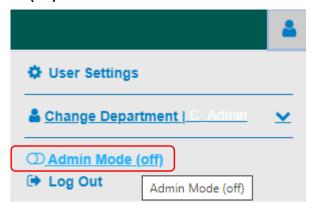

3. Click User Management.

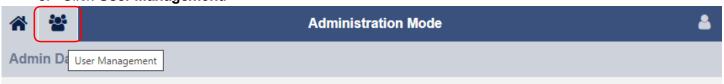

4. Click Add User.

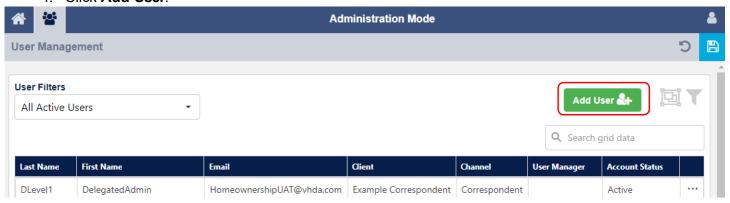

5. Enter User Information into the General Information tab.

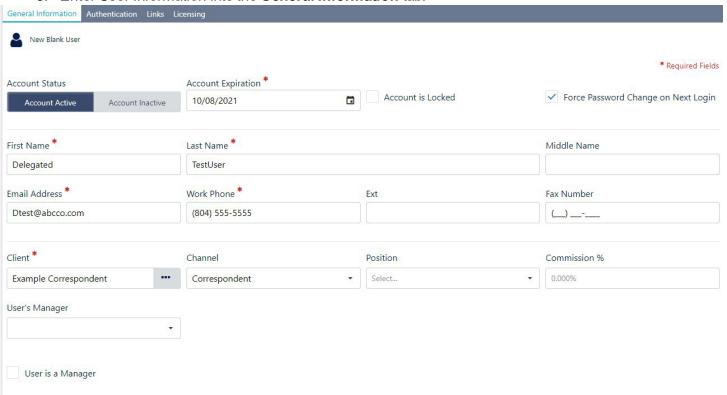

6. Enter Username and Password into the **Authentication** tab. Virginia Housing recommends using the user's email address. Unique user names are required.

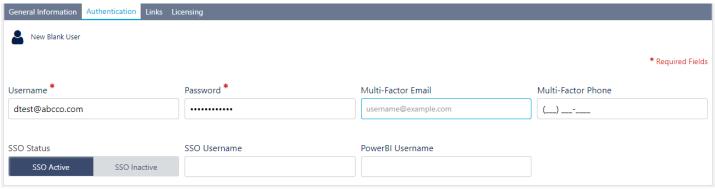

NOTE: SSO and Multi-Factor Email are not used at this time.

7. Make selections on the **Links** tab. After selecting the Department and Operations Center, click Set as Default.

**Note:** Virginia Housing recommends selecting only 1 security level per user; however, multiple security levels can be selected.

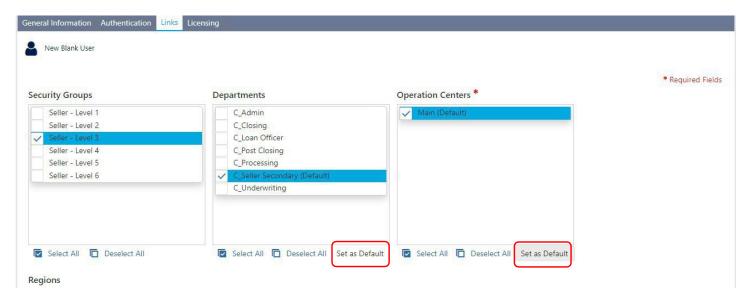

#### Security Groups (Only Levels 1 and 3 may lock loans.)

**Seller – Level 1** – Lender Administrator/Operations Managers (Full access)

**Seller – Level 2** – Underwriters

Seller - Level 3 - Secondary Marketing/Locking Loans

Seller - Level 4 - Loan Officers

Seller - Level 5 - Read Only access - Loan Officers

Seller - Level 6 - Processors, Closers, Post-Closers, Funders

For more details on Security Levels see SECURITY LEVELS FOR CORRESPONDENT USERS

**Note:** For the user's name to appear in the appropriate drop down lists on the LSI screen you must select the correct Default Department and they will not appear until the following business day. If you would like to request a name appear sooner please contact Virginia Housing Homeownership Support.

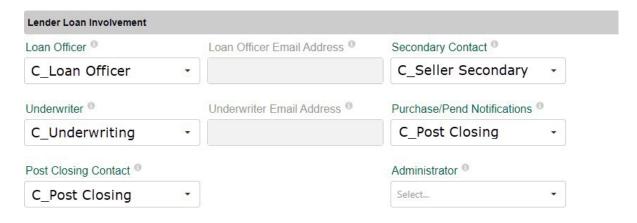

- 8. Click in the upper right hand corner of the screen.
- 9. Repeat steps to add additional users.
- 10. When providing the new user with his/her user name and temporary password, you must provide the correct URL: https://vhda.mortgagecadence.com/webapp

# **EDIT AN EXISTING USER**

1. On the User Management page click the user you want to edit and make changes.

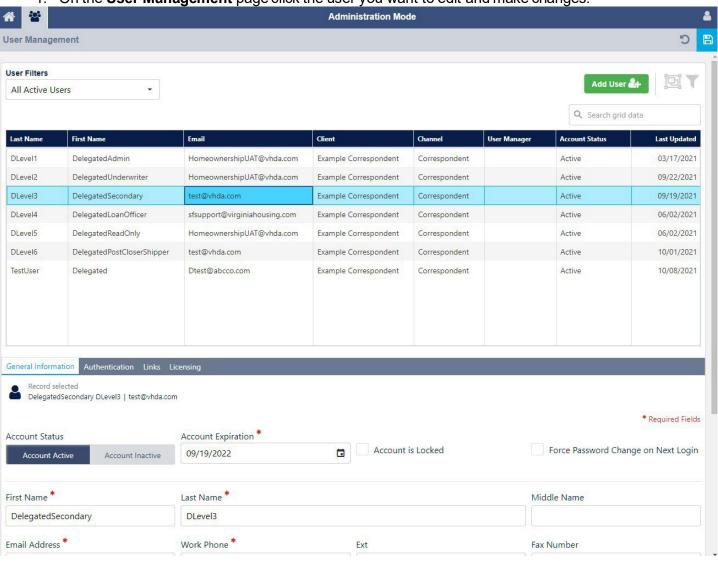

2. Click in the upper right hand corner of the screen.

# LOCK/UNLOCK AN EXISTING USER

**Note**: You may want to lock an account for a User that is no longer with your company. Locking their account assures their name will still appear in historical data but they can't access the system while the account is locked.

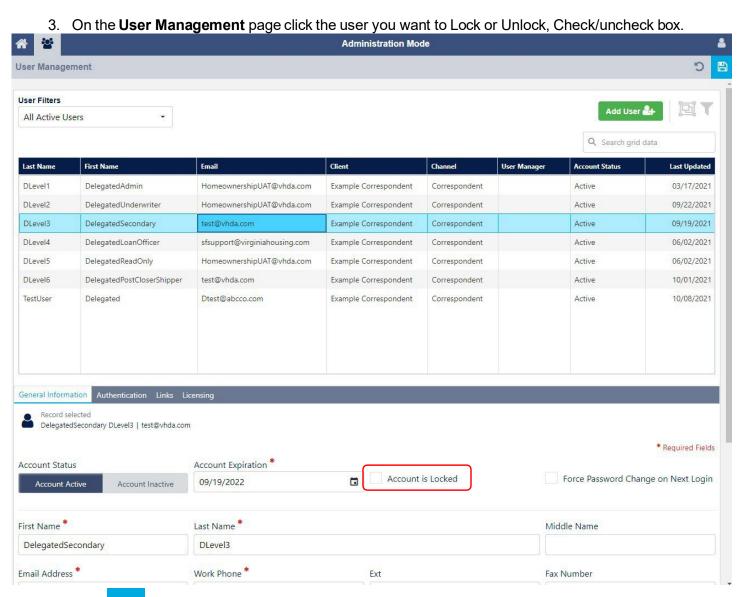

4. Click in the upper right hand corner of the screen.

# MCP PASSWORD AND LOGIN REQUIREMENTS:

- Password Expiration: Passwords will expire every 90 days and users will automatically be prompted to change their passwords by the system once theirs has expired.
- Reuse of Passwords: Users cannot reuse any of their last 24 passwords.
- Password Patterns: Users cannot create passwords with a pattern repetition of 3 or more characters that appear in the same order more than once in the password. For Example, a password of "123password123" or "AbcAbcExample" would not be allowed due to 123/Abc appearing twice in the same password.
- Password Character Repetition: Users cannot create passwords with character repetition greater than 3
  consecutive characters. For Example, "aaa" or "111" anywhere in the password would not be allowed.
- Password Length: Passwords must be between 12-20 characters in length.
- Password Character Type: Passwords must include at least 1 character of each of the following categories:
  - 1 Uppercase Letter: A-Z
  - 1 Lowercase Letter: a-z
  - 1 Number: 0-9
  - 1 Special Character: !@#\$& etc.
- Login Attempt Failure: Accounts will be locked after 5 consecutive login failures. After an account is locked, a System Administrator will need to be contacted to unlock the user's account.
- Automated User Account Locking: After 90 days of inactivity, a user's account will be automatically locked within the system and a System Administrator will need to be contacted to unlock the user's account.

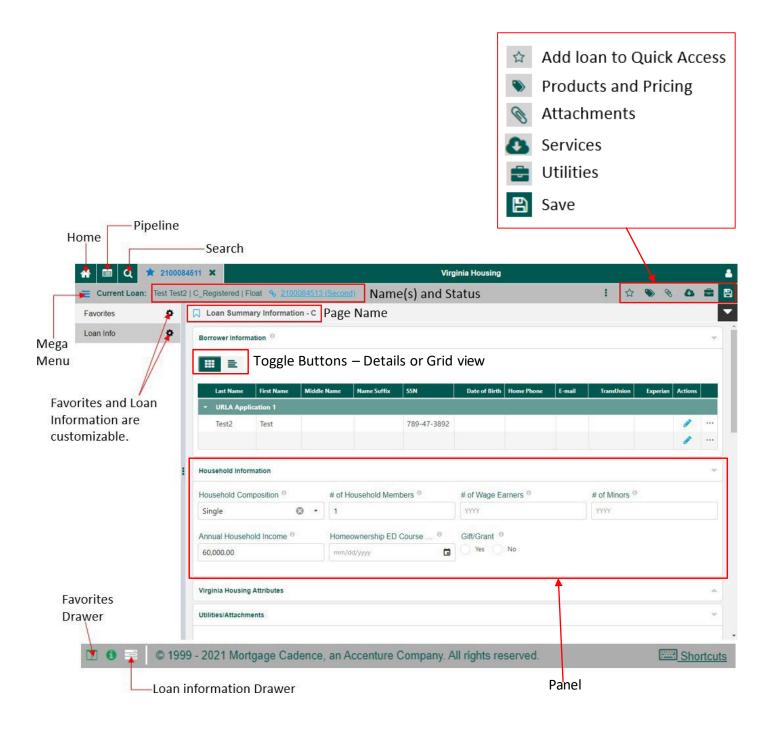

# **LOG IN**

- 1. Click this link: <a href="https://vhda.mortgagecadence.com/webapp">https://vhda.mortgagecadence.com/webapp</a>
- 2. Enter your Username and Password.
- 3. Click Log In button.

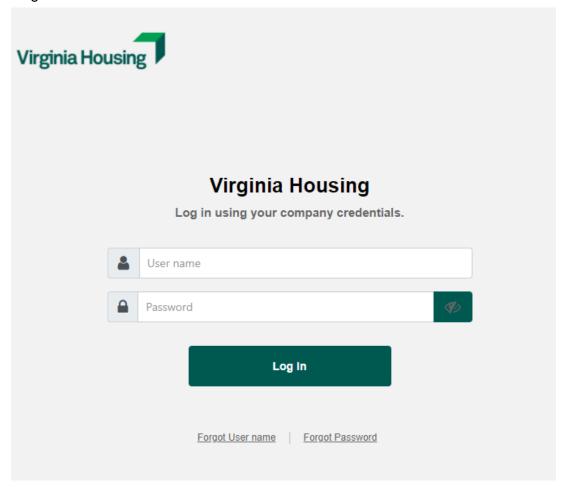

4. Land on Home Dashboard.

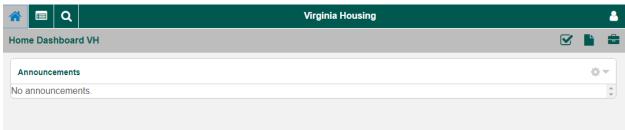

## HOME DASHBOARD

Landing page - Resource for Announcements and/or Reference Guides

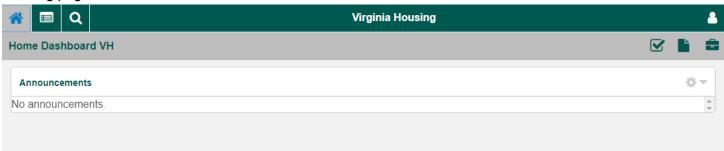

# PIPELINE DASHBOARD

View your Company's loans.

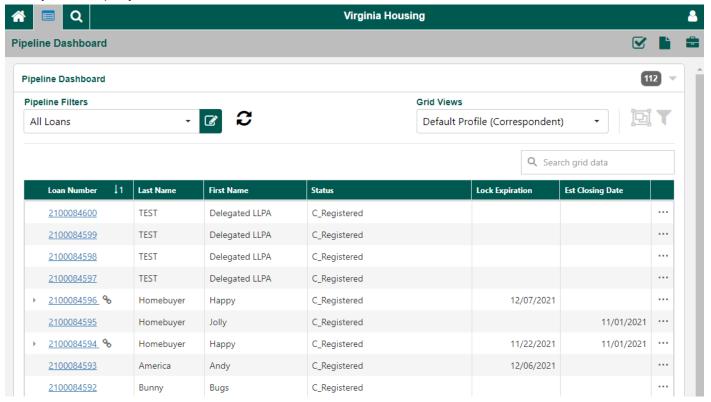

# **CHANGE YOUR PASSWORD**

- 1. Click on User Profile.
- 2. Click User Settings.

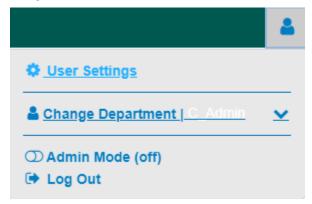

- 3. Click on the Password /Security tab.
- 4. Click Change Password,
- 5. Enter information, Click Save.

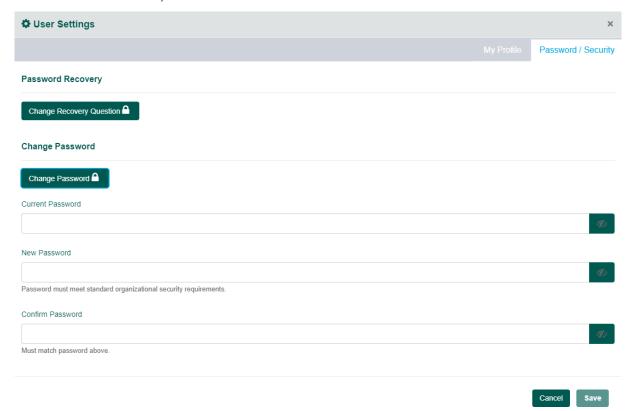

## ACCESS AN EXISTING LOAN

Pipeline Dashboard - Click the Loan Number link.

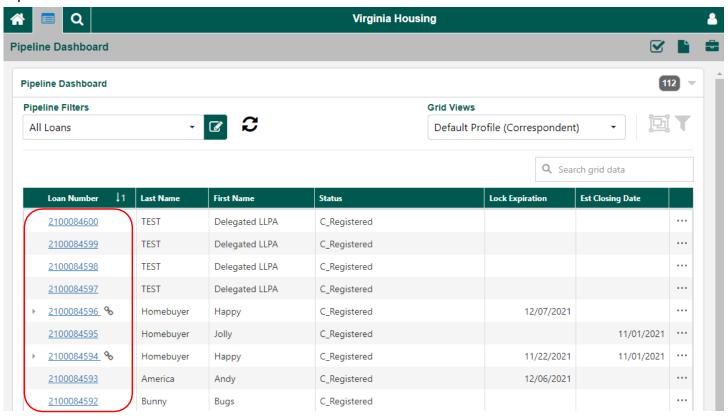

# **ACCESS A PLUS LOAN**

Click the Loan Number link.

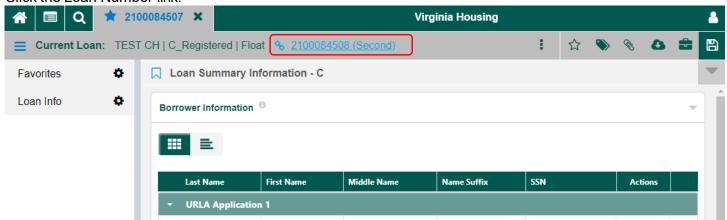

# SEARCH FOR A LOAN

Click search icon, enter loan data. Note: You can search by name, address, loan # (complete or partial info).

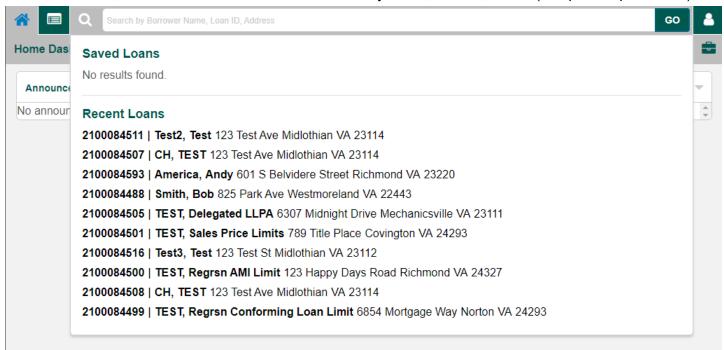

## MEGA MENU AND PAGE SEARCH

Click Mega Menu icon to see Correspondent Pages.

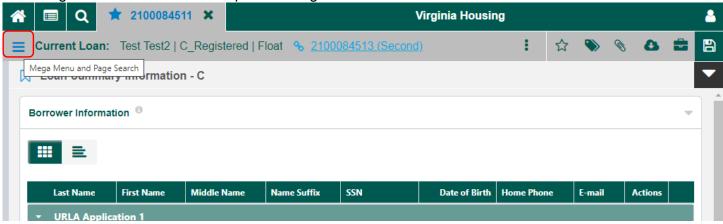

Available Pages/Workflow Collections are reflected, Click to access.

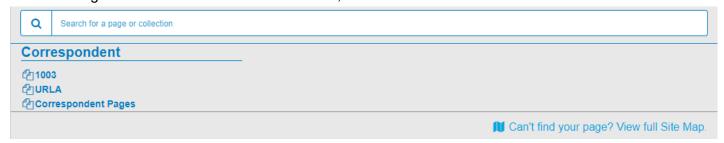

## **FAVORITES DRAWER**

Click Show Favorties Drawer icon.

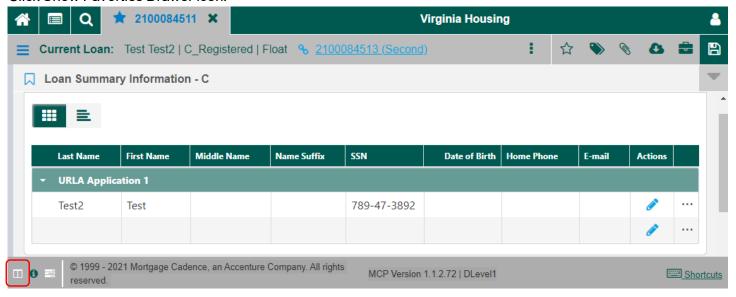

Favorites Drawer is a side panel including Favorites and Loan Info. Both sections are customizable.

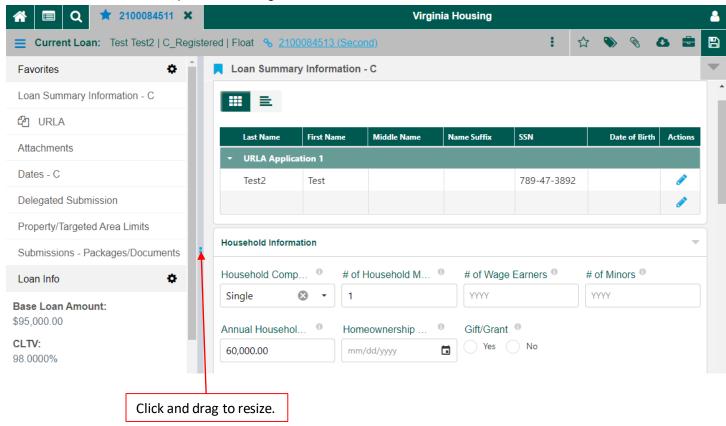

# CUSTOMIZE THE FAVORITES DRAWER

1. Click on Gear icon.

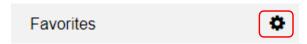

2. Click on the items you want to add. Click Save icon.

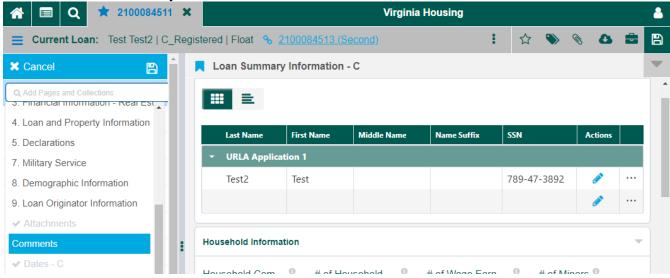

3. Saved Favorites are refelcted each time you log in.

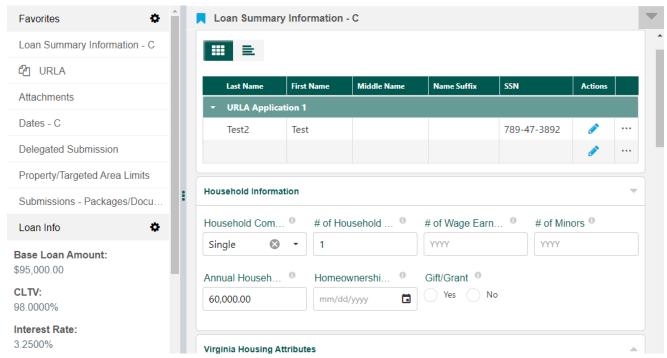

# **WORKFLOW COLLECTIONS**

Workflow Collections are a group of pages preceded with the dicon. Click to navigate between pages. The URLA workflow collection includes all of the 13 URLA related pages. \* 2100084511 × Virginia Housing i B Current Loan: Test Test2 | C\_Registered | Float % 2100084513 (Second) 公 URLA | 1a. Borrower Information - Personal Information Next >> **URLA (13)** 1a. Borrower Information - Personal Info... Personal Information ® 1b.-1e. Borrower Information - Employment and Income Test Test2 (primary) -**Application Management** 2. Financial Information - Assets and Liabilities First Name ® Middle Name ® Last Name Name Suffix ® 3. Financial Information - Real Estate Test Test2 4. Loan and Property Information SSN ® 5. Declarations Date of Birth Citizenship US Citizen ® 789-47-3892 mm/dd/yyyy 7. Military Service Permanent Res... 8. Demographic Information Non-Permanen... i 9. Loan Originator Information Select One L1. Property and Loan Information Martial Status ® Number of Depe... Dependent Ages ® L2. Title Information Select... 000 00, 00, 00, ... L3. Mortgage Loan Information Click any link to navigate to the page. L4. Qualifying the Borrower - Minimum Required Funds or . Home Phone ® Cell Phone Work Phone ® Work Phone Ext...

**Note:** The Correspondent Pages workflow Collection contains all of the pages available to Correspondent Lenders.

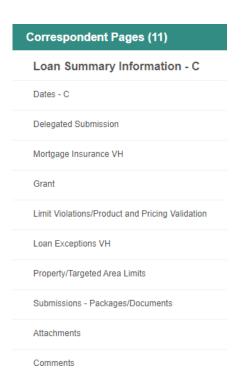

# **LINKS**

Click links for pop up page.

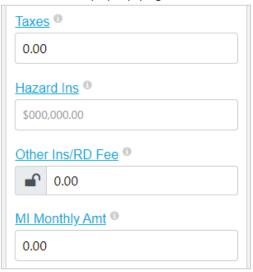

# **PANELS**

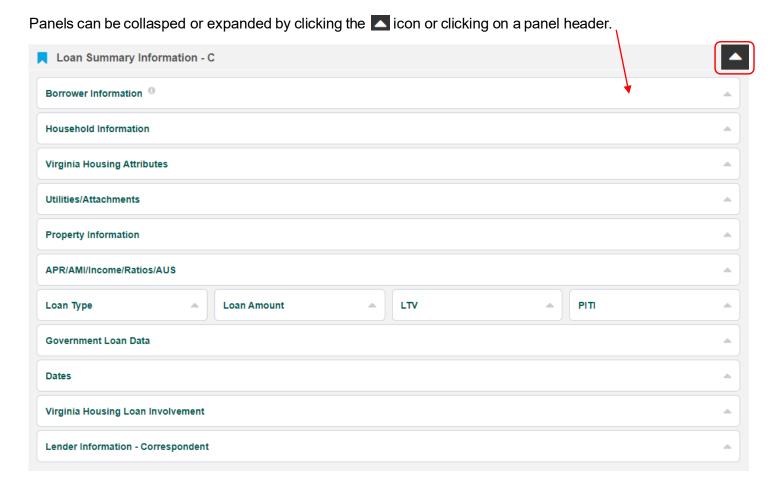

# **TOGGLE BUTTONS**

Click Details View to expose fields and Application Management Button.

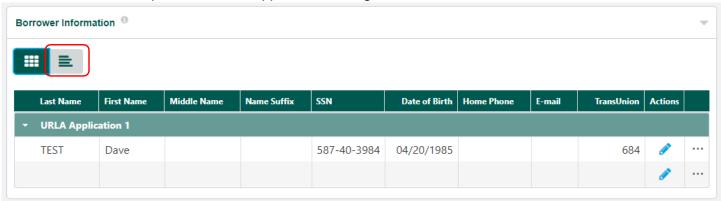

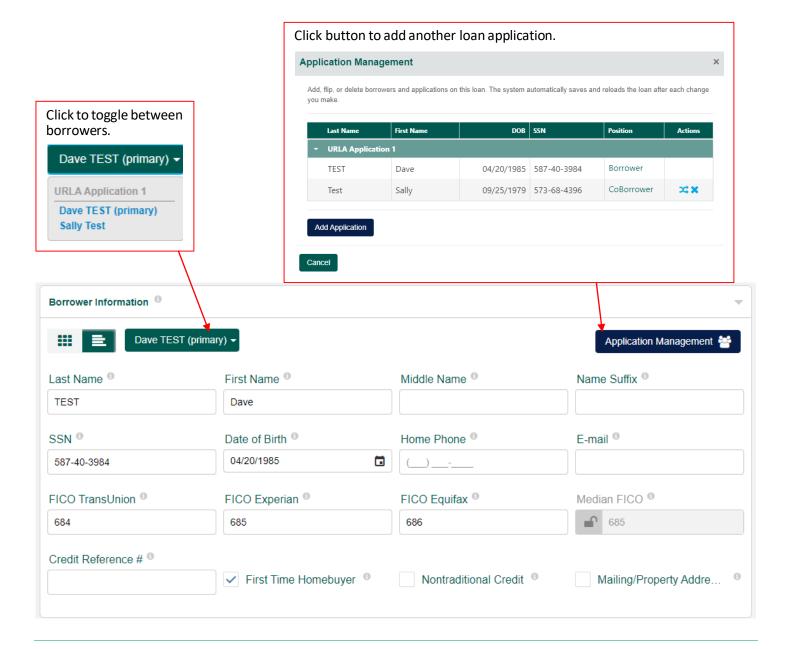

## **ACCESS ATTACHMENTS**

Access Attachments by clicking any of the following, Icon , Page Link, or Button.

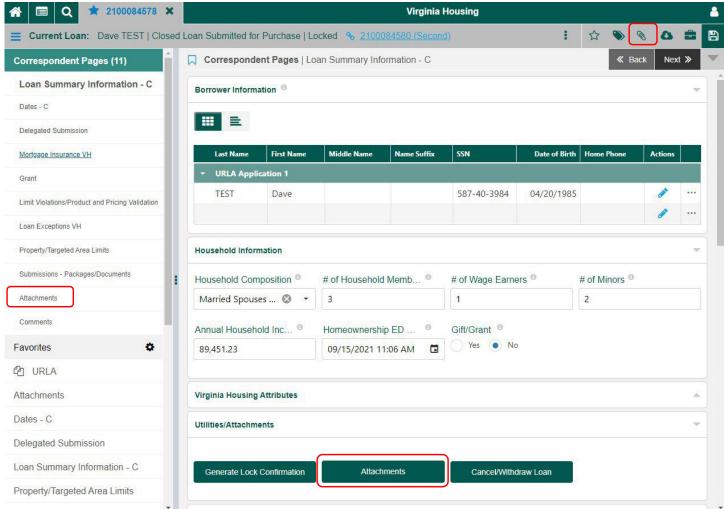

Click link to open a document.

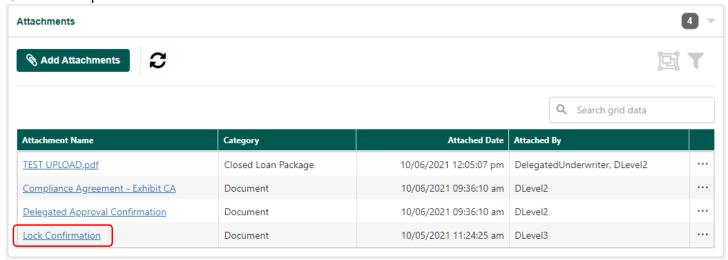

## **UPLOAD ATTACHMENTS**

1. Click Add Attachments button.

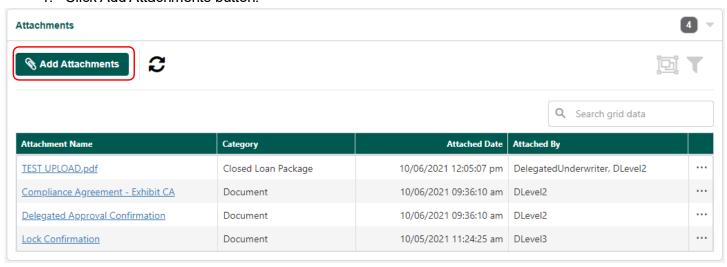

- 2. Drop and Drag or Browse for your file.
- 3. Select an Attachment Category and add a Comment.
- 4. Click Upload Attachment button.

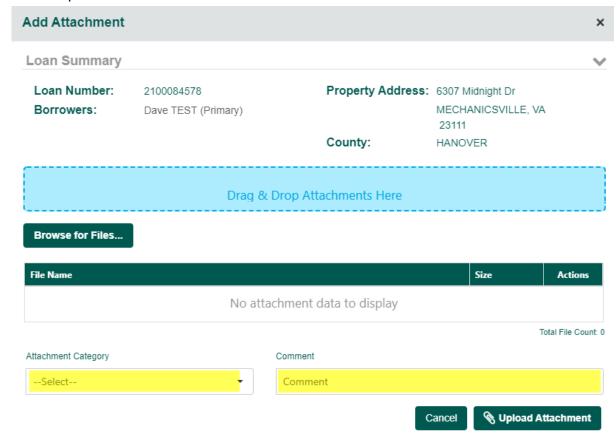

#### Format and File Size Requirements:

- Must be a PDF
- 200 MB maximum file size
- Grayscale (black and white) is preferred
- Scan at 300 dpi for ideal results (higher is not better)
- Upload Underwriting and/or Closed Loan packages as one PDF.
- Documents with pictures (*like appraisals*) need to be scanned in color.
- Color documents can be uploaded as a separate PDF since the rest of the file is grayscale.

# CREATE A NEW LOAN MANUALLY

- 1. Click Loan Options icon.
- 2. Click Create New Loan.

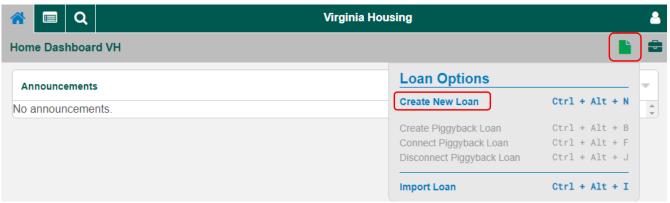

- 3. Land on P&P New Loan Page. Enter Information. \* Required Fields.
- 4. **Client Selection -** select "Correspondent" in the Channel and "Main" in the Operations Center dropdown list.

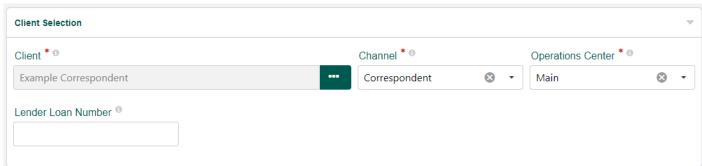

5. **Borrower Information** – Enter borrower(s) First and Last name and SSN. Check box for First Time Homebuyer if applicable.

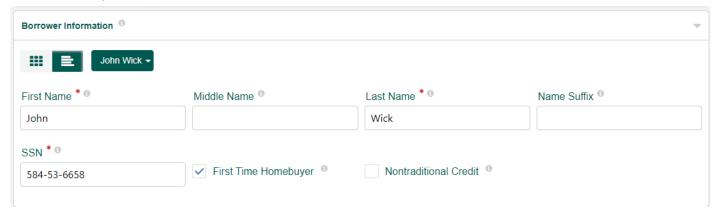

For more details on adding another Borrower see **TOGGLE BUTTONS**.

6. **Property Information** – Enter the property information.

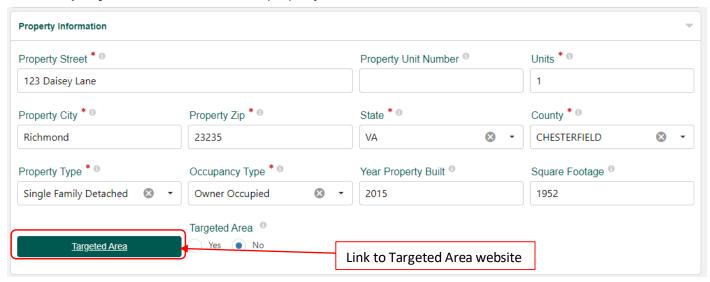

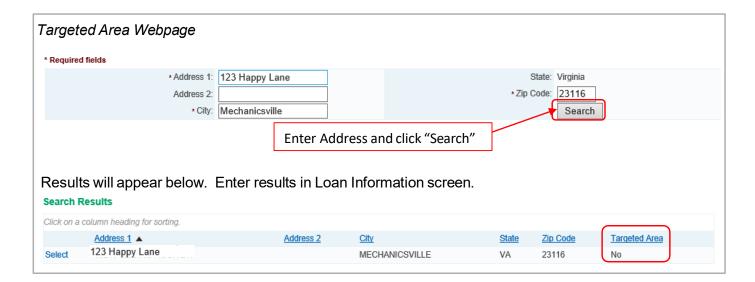

7. **Combined Credit & Household Information** – Enter the Median FICO, Household Members, Annual Income (Household), AUS, and Rating.

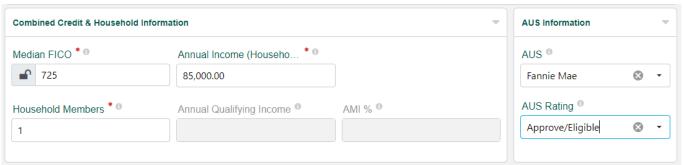

#### 8. **Loan Information** – Enter data in the following fields:

- Application Date Date 6 required application data points were obtained.
- Lien Position
- Loan Purpose
- Mortgage Type
- Rate Type
- Sales Price If this is a refinance, enter the Appraised Value into the Sales Price field.
- Est. Appraised Value
- Base Loan Amount
- Down Payment Amount
- PLUS 2<sup>nd</sup> Mortgage Amount If there is no Virginia Housing Plus 2<sup>nd</sup> enter 0.00 (must be whole dollar amount).
- Available Cash This field is only used for product eligibility, inflate assets to see all eligible products.
- Other Financing If there are multiple liens enter TOTAL. If no other financing enter 0.00.
- VH Employee If Borrower is an employee of Virginia Housing check the box.
- SPARC If the loan is a SPARC loan, please select SPARC from the dropdown box.

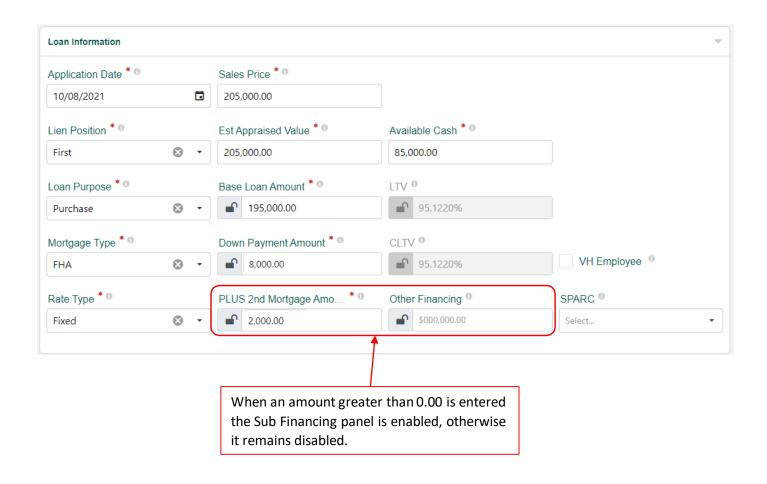

9. **Sub Financing Itemization** – If panel is enabled make selection for PLUS then enter applicable amounts.

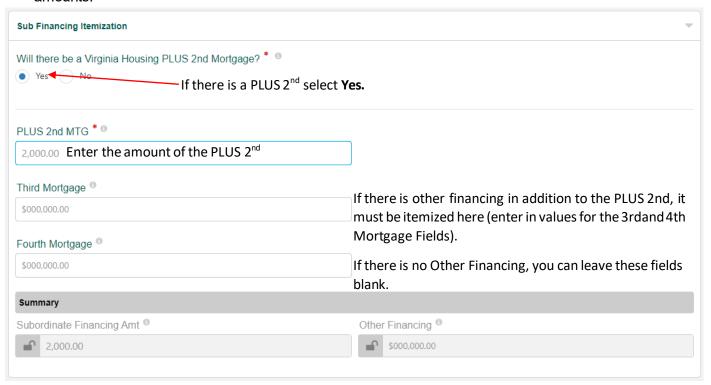

Product Parameters - Click Get Eligible Products.

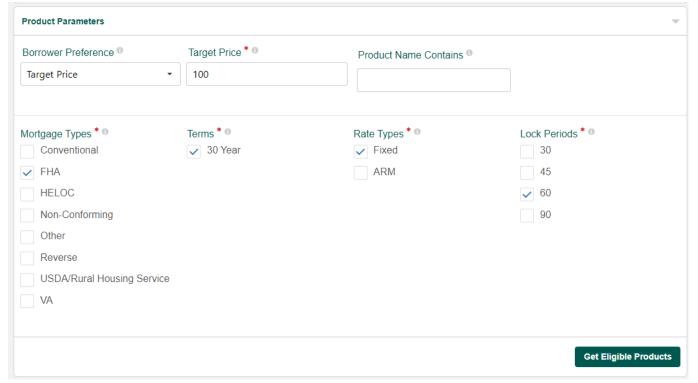

## 11. **Products** – To select Product, click **○** icon.

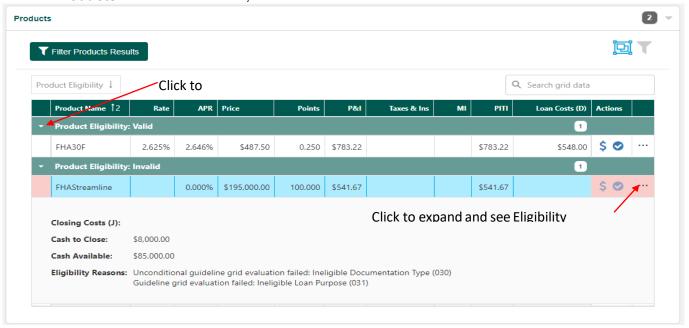

| Eligible Products         |                                                                                                 |
|---------------------------|-------------------------------------------------------------------------------------------------|
| C30F_CONV                 | 30-Year Fixed Conventional (Fannie Mae or Freddie Mac) / Standard or Charter Mortgage Insurance |
| C30F_CONV_NO_MI           | 30-Year Fixed Conventional (Fannie Mae only) No Mortgage Insurance                              |
| C30F_CONV_BOND            | 30-Year Fixed Conventional Bond (Fannie Mae or Freddie Mac) / Charter Mortgage Insurance        |
| FHA30F                    | 30-Year Fixed Federal Housing Administration (FHA)                                              |
| FHA30F_BOND               | 30-Year Fixed Federal Housing Administration (FHA) Bond                                         |
| VA30F                     | 30-Year Fixed Veterans Administration (VA)                                                      |
| VA30F_BOND                | 30-Year Fixed Veterans Administration (VA) Bond                                                 |
| RH30F                     | 30-Year Fixed Rural Housing (RD)                                                                |
| RH30F_BOND                | 30-Year Fixed Rural Housing (RD) Bond                                                           |
| PLUS_2 <sup>nd</sup> _MTG | 30-Year Fixed Virginia Housing Plus Second Mortgage                                             |
| FHA Streamline            | Federal Housing Administration (FHA) Streamline Refinance                                       |
| VA30F_IRRRL               | Veterans Administration (VA) Interest Rate Reduction Refinance Loan (IRRRL)                     |

This does not include Pilot Programs

#### 12. Loan Creation - Click Run Duplicate Check. Click Create New Loan.

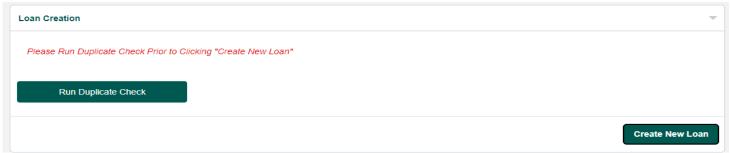

If no duplicates are found this message will pop up.

✓ No duplicate loans found.

If duplicates are found the loan can still be created, the system notifies the Virginia Housing Lock Desk. You will not be able to lock the loan until the duplicate flag is removed by Virginia Housing.

# IMPORT TO CREATE A NEW LOAN - URLA 3.4 file

Note: Export file must be in XML format.

- 1. Click Loan Options icon.
- 2. Click Import Loan.

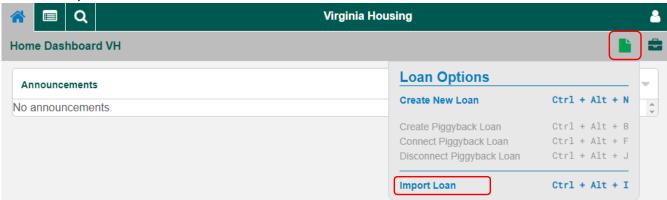

3. Import Loan window pops up, make selections as shown below, click Import. \* Required Fields.

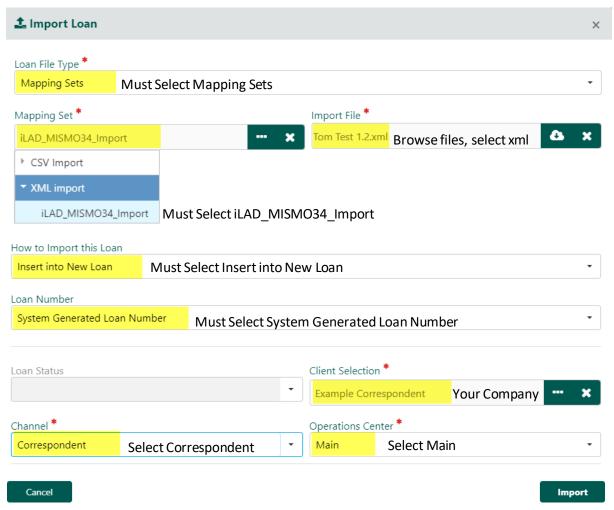

This window pops up during import process.

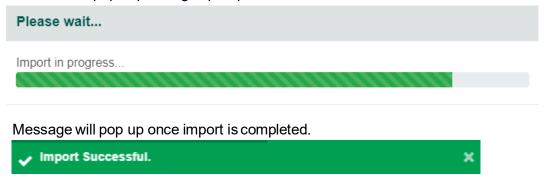

4. Land on Home Dashboard. Click Loan number to access newly created loan.

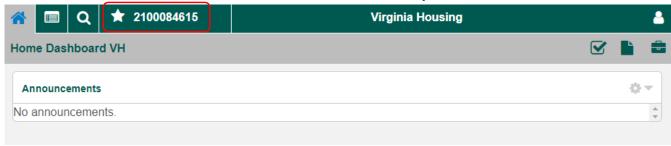

5. Click Products and Pricing icon.

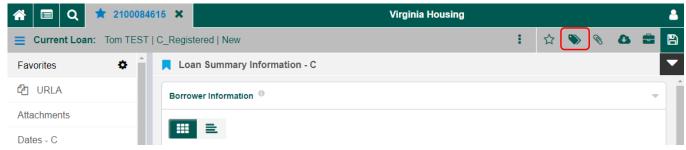

Products and Pricing window pops up. Review each panel and enter any missing data.

6. **Client Selection** - Select "Correspondent" in the Channel and "Main" in the Operations Center dropdown list.

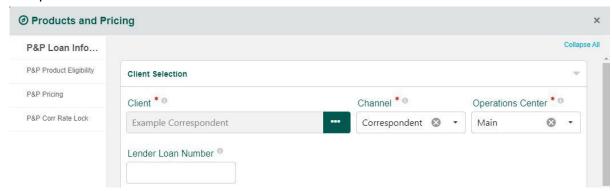

7. **Borrower Information** – Enter borrower(s) First and Last name and SSN. Check box for First Time Homebuyer if applicable.

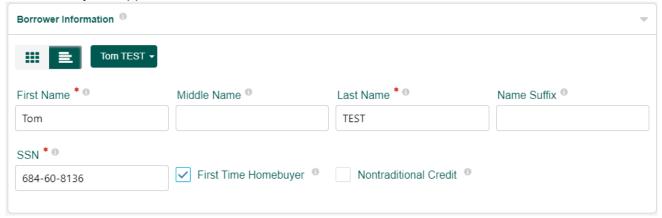

For more details on adding another Borrower see **TOGGLE BUTTONS**.

8. **Property Information** – Enter the property information.

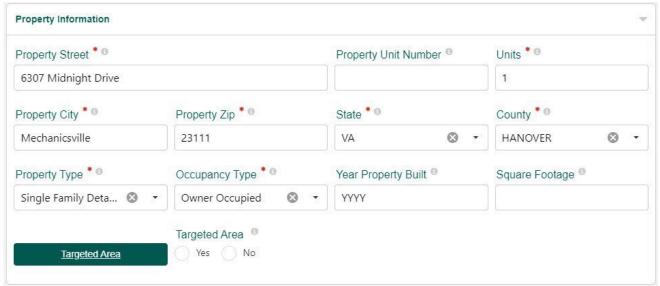

9. **Combined Credit & Household Information** – Enter the Median FICO, Household Members, Annual Income (Household), AUS, and Rating.

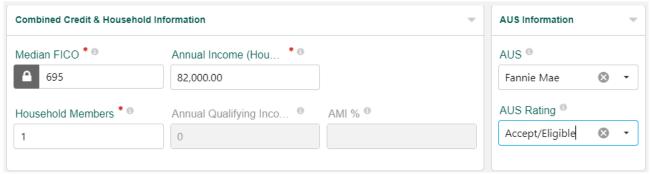

#### 10. **Loan Information** – Enter data in the following fields:

- Application Date Date 6 required application data points were obtained.
- Lien Position
- Loan Purpose
- Mortgage Type
- Rate Type
- Sales Price If this is a refinance, enter the Appraised Value into the Sales Price field.
- Est. Appraised Value
- Base Loan Amount
- Down Payment Amount
- PLUS 2<sup>nd</sup> Mortgage Amount If there is no Virginia Housing Plus 2<sup>nd</sup> enter 0.00 (must be whole dollar amount).
- Available Cash This field is only used for product eligibility, inflate assets to see all eligible products.
- Other Financing If there are multiple liens enter TOTAL. If no other financing enter 0.00.
- VH Employee If Borrower is an employee of Virginia Housing check the box.
- SPARC If the loan is a SPARC loan, please select SPARC from the dropdown box.

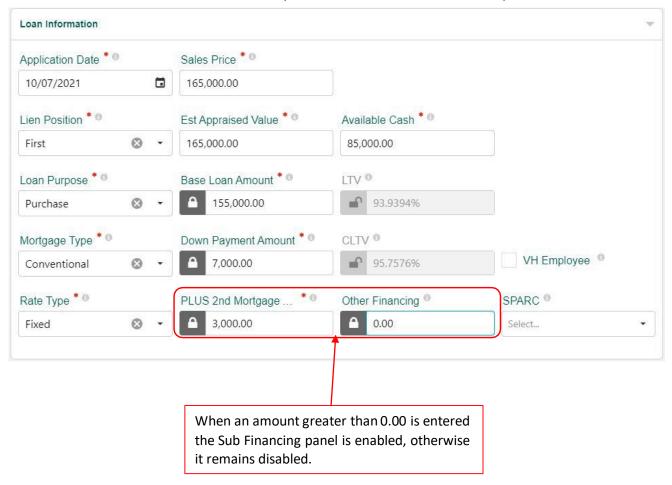

11. **Sub Financing Itemization** – If panel is enabled make selection for PLUS then enter applicable amounts. Click Next.

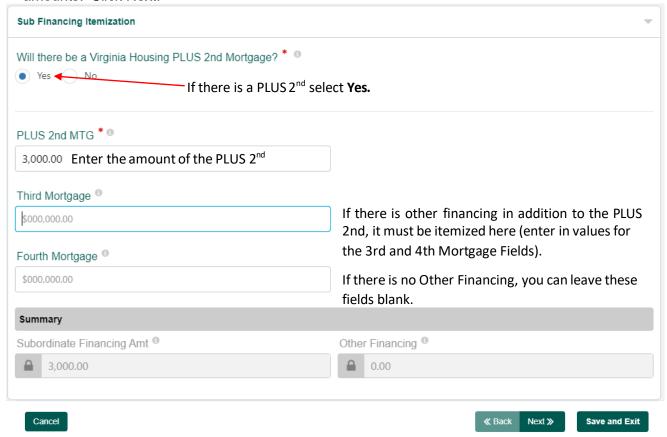

12. **Product Parameters** - Click Get Eligible Products.

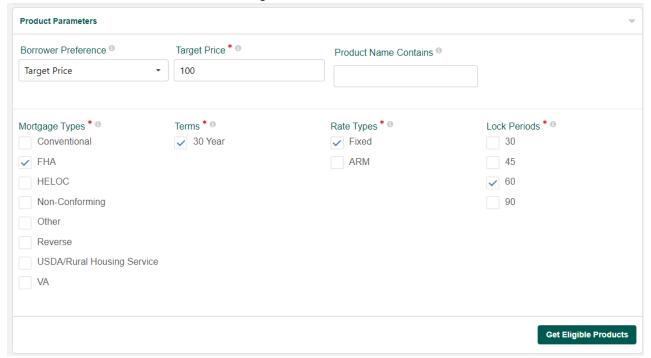

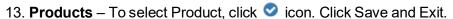

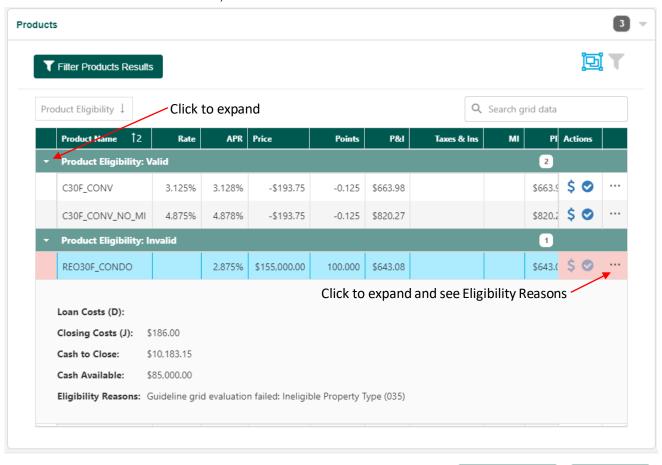

| Eligible Products         |                                                                                                 |
|---------------------------|-------------------------------------------------------------------------------------------------|
| C30F_CONV                 | 30-Year Fixed Conventional (Fannie Mae or Freddie Mac) / Standard or Charter Mortgage Insurance |
| C30F_CONV_NO_MI           | 30-Year Fixed Conventional (Fannie Mae only) No Mortgage Insurance                              |
| C30F_CONV_BOND            | 30-Year Fixed Conventional Bond (Fannie Mae or Freddie Mac) / Charter Mortgage Insurance        |
| FHA30F                    | 30-Year Fixed Federal Housing Administration (FHA)                                              |
| FHA30F_BOND               | 30-Year Fixed Federal Housing Administration (FHA) Bond                                         |
| VA30F                     | 30-Year Fixed Veterans Administration (VA)                                                      |
| VA30F_BOND                | 30-Year Fixed Veterans Administration (VA) Bond                                                 |
| RH30F                     | 30-Year Fixed Rural Housing (RD)                                                                |
| RH30F_BOND                | 30-Year Fixed Rural Housing (RD) Bond                                                           |
| PLUS_2 <sup>nd</sup> _MTG | 30-Year Fixed Virginia Housing Plus Second Mortgage                                             |
| FHA Streamline            | Federal Housing Administration (FHA) Streamline Refinance                                       |
| VA30F_IRRRL               | Veterans Administration (VA) Interest Rate Reduction Refinance Loan (IRRRL)                     |

Next ≫

Save and Exit

This does not include Pilot Programs

## CREATE A PLUS SECOND LOAN

**Note:** The first mortgage must be created prior to creating a Plus Loan.

- 1. On the Pipeline Dashboard, locate the first mortgage, Click the loan to highlight it.
- 2. Click Loan Options icon
- 3. Click Create Piggyback Loan.

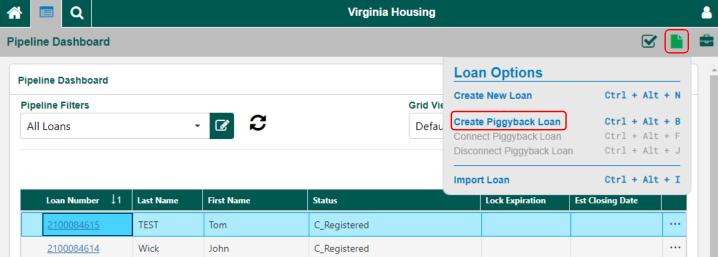

4. Loan is created, land on the LSI − C page in the new loan. Click Products and Pricing icon.

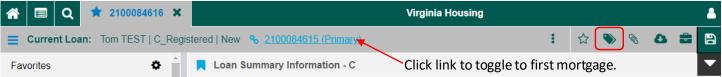

Products and Pricing window pops up. Review each panel and enter any missing data.

5. **Client Selection** - Select "Correspondent" in the Channel and "Main" in the Operations Center dropdown list.

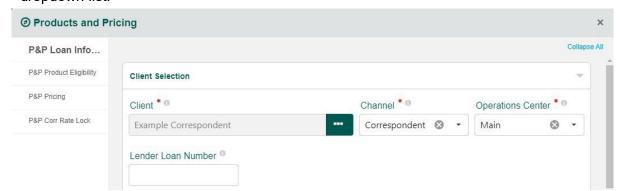

6. **Borrower Information** – Enter borrower(s) First and Last name and SSN. Check box for First Time Homebuyer if applicable.

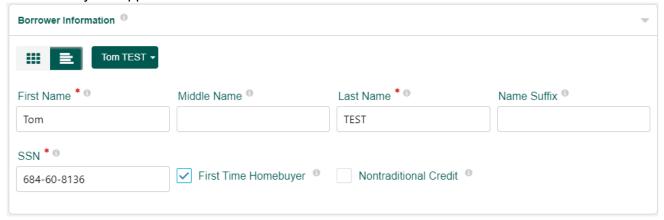

For more details on adding another Borrower see **TOGGLE BUTTONS**.

7. **Property Information** – Enter the property information.

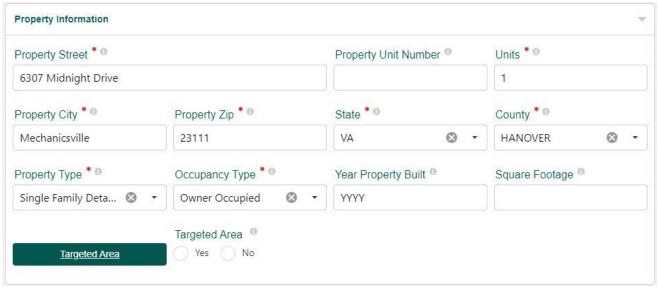

8. **Combined Credit & Household Information** – Enter the Median FICO, Household Members, Annual Income (Household), AUS, and Rating.

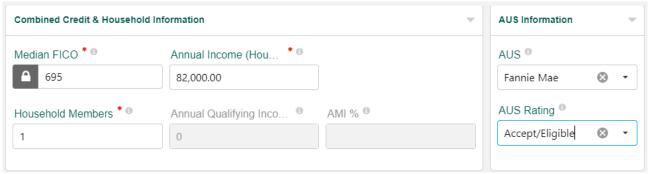

#### 9. **Loan Information** – Enter data in the following fields:

- Application Date Date 6 required application data points were obtained.
- Lien Position
- Loan Purpose
- Mortgage Type
- Rate Type
- Sales Price If this is a refinance, enter the Appraised Value into the Sales Price field.
- Est. Appraised Value
- Base Loan Amount
- Down Payment Amount
- PLUS 2<sup>nd</sup> Mortgage Amount Enter 0.00 (must be whole dollar amount).
- Available Cash This field is only used for product eligibility, inflate assets to see all eligible products.
- Other Financing Enter amount of first mortgage.
- VH Employee If Borrower is an employee of Virginia Housing check the box.
- SPARC If the loan is a SPARC loan, please select SPARC from the dropdown box.

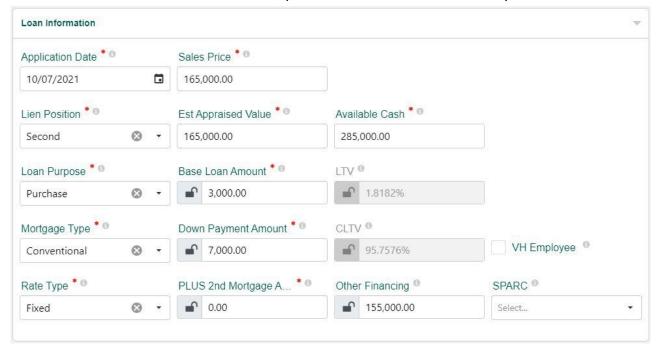

10. Sub Financing Itemization - Panel is disabled for PLUS loans. Click Next.

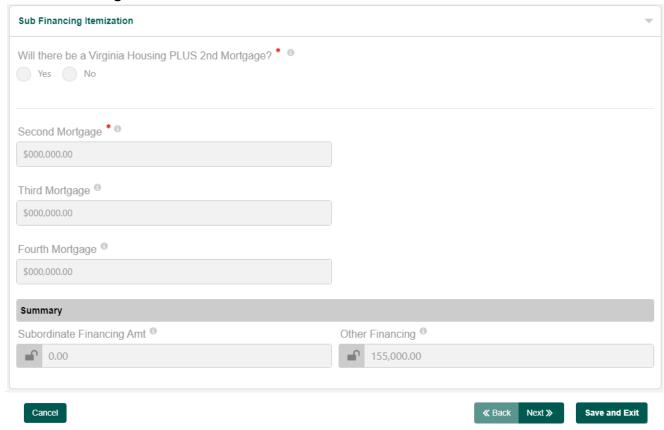

11. Product Parameters - Click Get Eligible Products.

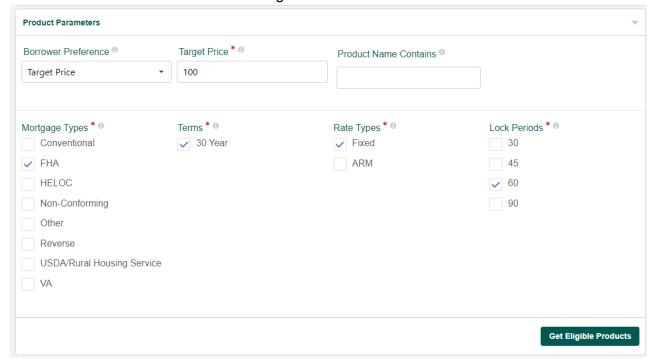

| Eligible Products         |                                                                                                    |
|---------------------------|----------------------------------------------------------------------------------------------------|
| C30F_CONV                 | 30-Year Fixed Conventional <i>(Fannie Mae or Freddie Mac) /</i> Standard or Charter Mortgage Insurance |
| C30F_CONV_NO_MI           | 30-Year Fixed Conventional (Fannie Mae only) No Mortgage Insurance                                     |
| C30F_CONV_BOND            | 30-Year Fixed Conventional Bond (Fannie Mae or Freddie Mac) / Charter Mortgage Insurance               |
| FHA30F                    | 30-Year Fixed Federal Housing Administration (FHA)                                                     |
| FHA30F_BOND               | 30-Year Fixed Federal Housing Administration (FHA) Bond                                                |
| VA30F                     | 30-Year Fixed Veterans Administration (VA)                                                             |
| VA30F_BOND                | 30-Year Fixed Veterans Administration (VA) Bond                                                        |
| RH30F                     | 30-Year Fixed Rural Housing (RD)                                                                       |
| RH30F_BOND                | 30-Year Fixed Rural Housing (RD) Bond                                                                  |
| PLUS_2 <sup>nd</sup> _MTG | 30-Year Fixed Virginia Housing Plus Second Mortgage                                                    |
| FHA Streamline            | Federal Housing Administration (FHA) Streamline Refinance                                              |
| VA30F_IRRRL               | Veterans Administration (VA) Interest Rate Reduction Refinance Loan (IRRRL)                            |

<sup>\*</sup>This does not include Pilot Programs

## 12. **Products** – To select Product, click ♥ icon. Click Save and Exit.

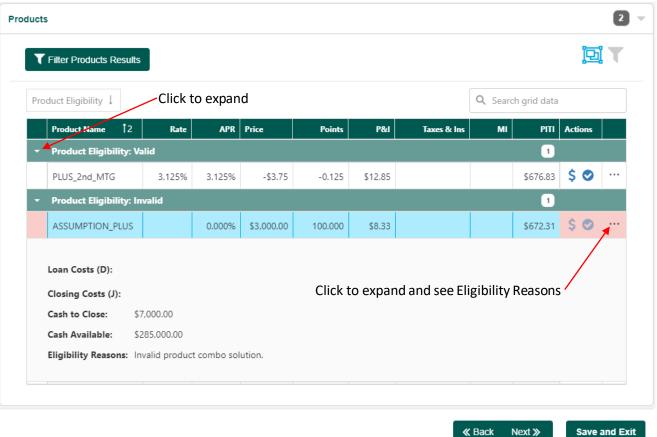

Virginia Housing MCP Updated: 06/30/2023

### ADDRESS VALIDATION AND GEOCODING

**Note**: The Address Validation Utility does not need to be run on Plus 2nds.

1. Navigate to the Property/Targeted Area Limits page. Click the **Address Validation** button.

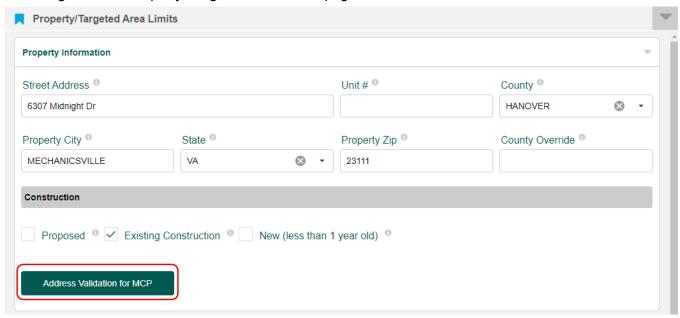

2. This warning window will pop up instructing you to go to run the ESRI Geocoding Results. The Address validation may take to 1 – 3 minutes. Try leaving and returning to the loan to see results.

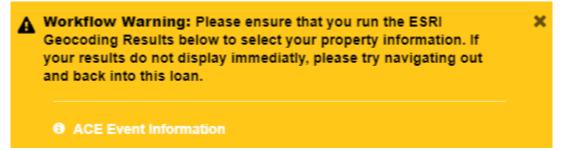

3. Click the ESRI Geocoding Results button.

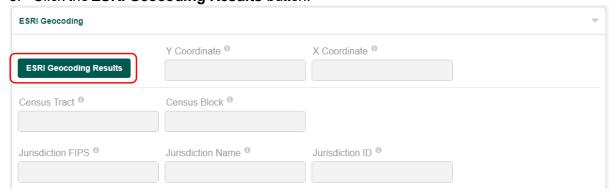

4. Select the address with the highest match accuracy. Click **Update**.

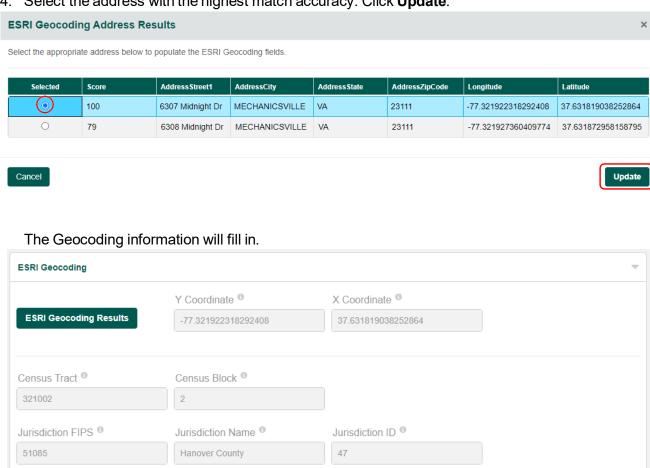

Note: It is unusual, however if no results appear, a pop-up box will indicate no address matches found. If this happens click cancel. You will be able to lock the loan.

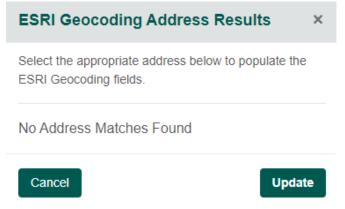

Save icon.

### LOCK A LOAN INTEREST RATE

Note: For complete Lock-In Policies and Procedures see Chapter 3 of the Origination Guide.

- 1. Navigate to section 1b. of the URLA Borrower information page, enter income.
- 2. Run ADDRESS VALIDATION.
- If conventional with MI ensure the information is entered on the Mortgage Insurance VH page.
- 4. Click Products and Pricing icon.

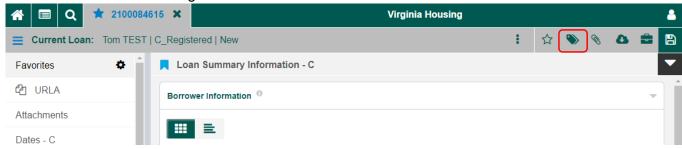

Products and Pricing window pops up. Review each panel and enter any missing data.

4. In the Products and Pricing Wizard click P&P Pricing to get to the Pricing Details.

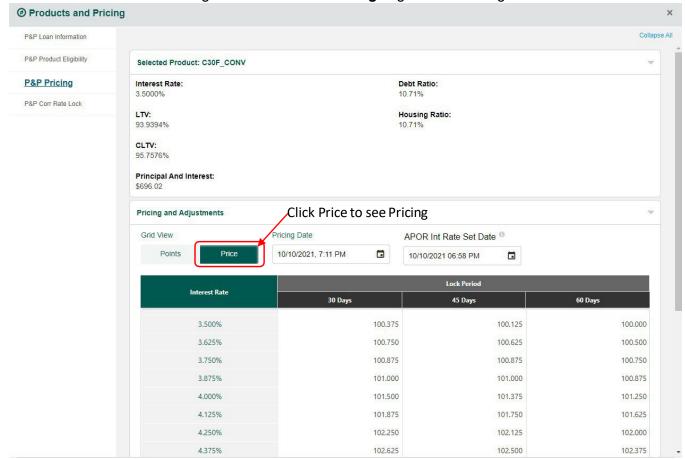

5. On the Pricing and Adjustments panel select the pricing by clicking appropriate box, selected pricing is reflected in the Adjustments Grid.

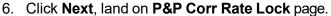

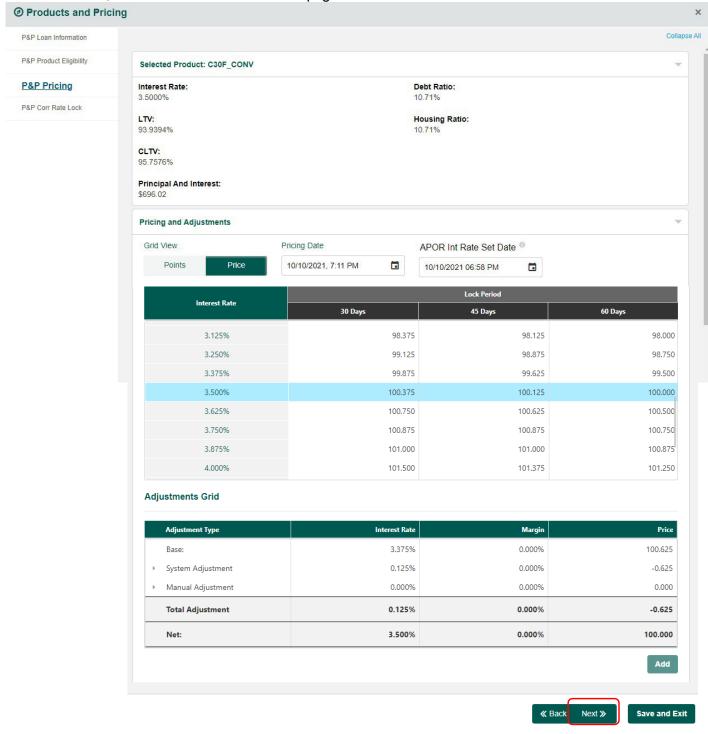

**Note:** Loan with a PLUS 2<sup>nd</sup> will reflect a System Adjustment dependent on the Mortgage Product selected.

CONV = 0.125% interest rate adjustment.

FHA = 0.250% interest rate adjustment.

7. Click Initial Lock button.

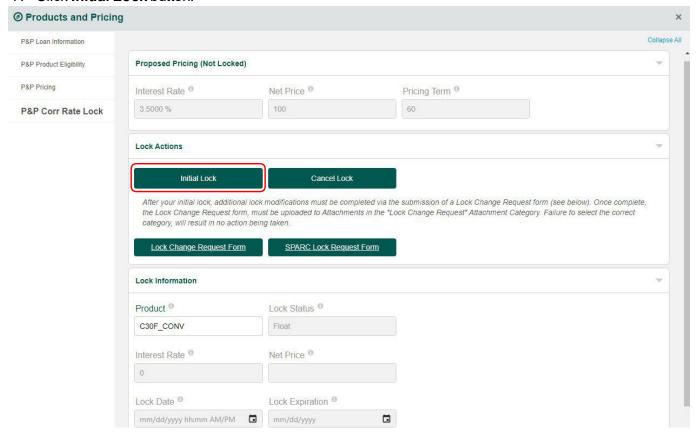

8. This window will pop up. Click Save Changes, success message pops up.

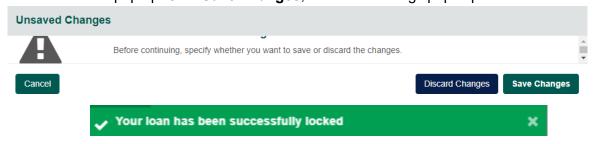

9. The Lock information reflects the lock details. Click Save and Exit.

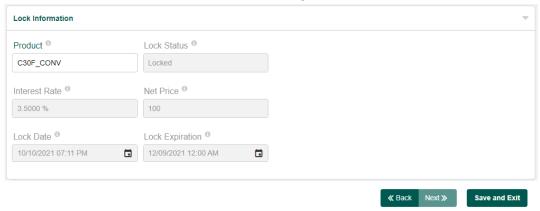

## LOCK A SPARC INTEREST RATE

Note: For complete Lock-In Policies and Procedures see Chapter 3 of the Origination Guide.

- 1. Navigate to section 1b. of the URLA Borrower information page, enter income.
- 2. Run ADDRESS VALIDATION.
- 3. If conventional with MI ensure the information is entered on the Mortgage Insurance VH page.
- 5. Click Products and Pricing ⋗ icon.

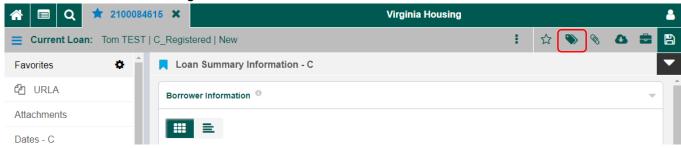

Products and Pricing window pops up. Review each panel and enter any missing data.

4. In the Products and Pricing Wizard click P&P Pricing to get to the Pricing Details.

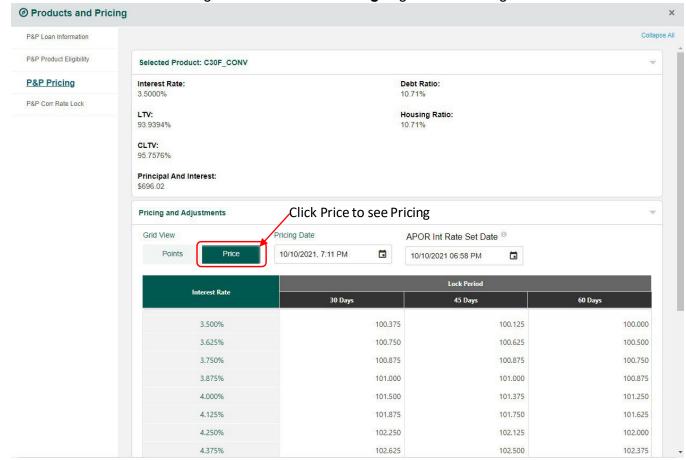

5. On the Pricing and Adjustments panel select the pricing by clicking appropriate box, selected pricing is reflected in the Adjustments Grid.

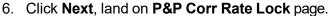

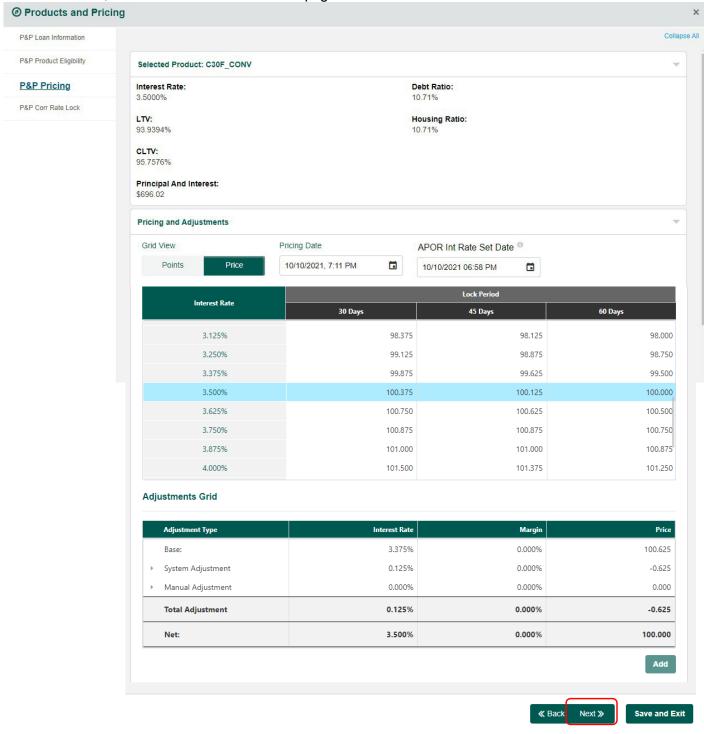

**Note:** Loan with a PLUS 2<sup>nd</sup> will reflect a System Adjustment dependent on the Mortgage Product selected.

CONV = 0.125% interest rate adjustment.

FHA = 0.250% interest rate adjustment.

7. Click SPARC Lock Request Form button.

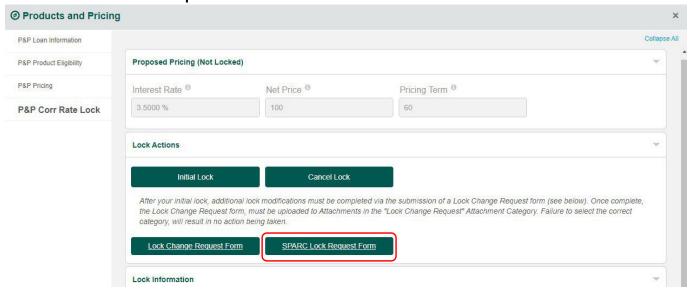

8. Complete and Save the fillable PDF.

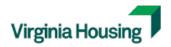

Sponsoring Partnerships & Revitalizing Communities

#### SPARC Reservation Form

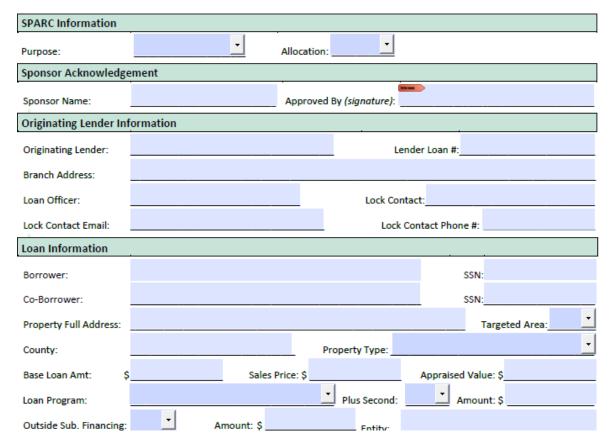

9. On the LSI – C page, click the **Attachments** button.

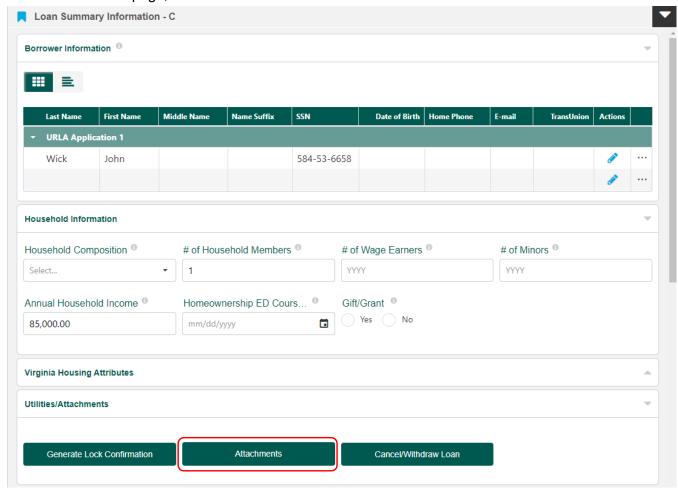

10. Land on Attachments page, click Add Attachment.

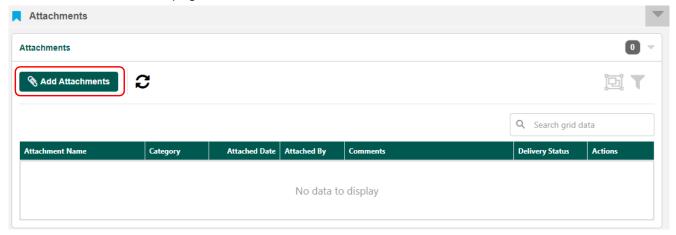

11. Add Attachment window pops up, Drop and Drag or Browse for your completed SPARC Lock Request. Select SPARC Lock Request in the dropdown list, Comment is optional. Click the **Upload Attachment** button.

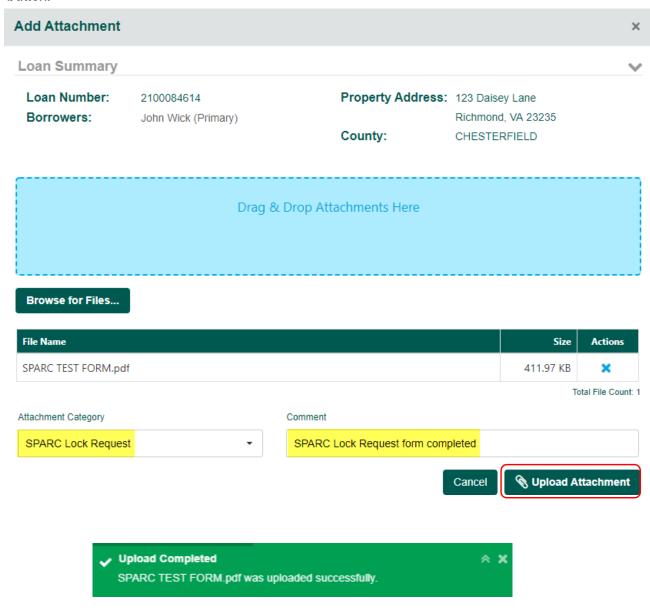

**Note**: Once uploaded an email is sent to the Virginia Housing Lockdesk. The loan will be manually locked, the Lockdesk will notify you once complete.

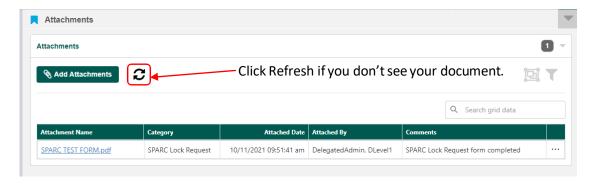

# REQUESTING A LOCK PROGRAM CHANGE OR EXTENSION

Note: Lenders cannot benefit from better pricing or increased lock period due to multiple product changes.

1. Click Products and Pricing icon.

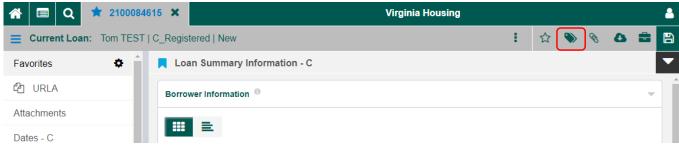

2. Navigate to the P&P Corr Rate Lock page, click the Lock Change Request Form button.

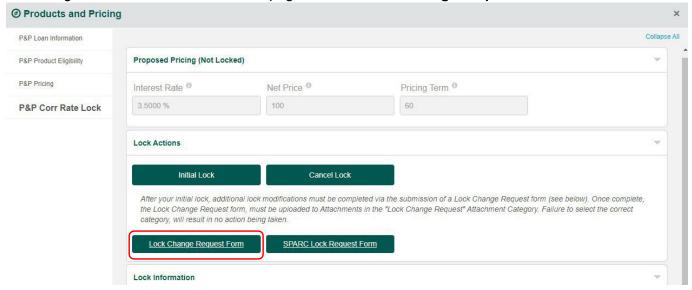

3. Complete and Save the fillable PDF.

### Virginia Housing Lock Change Request Form

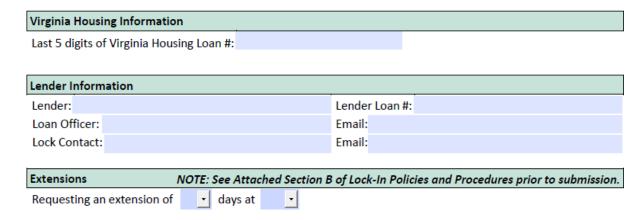

4. On the LSI – C page, click the **Attachments** button.

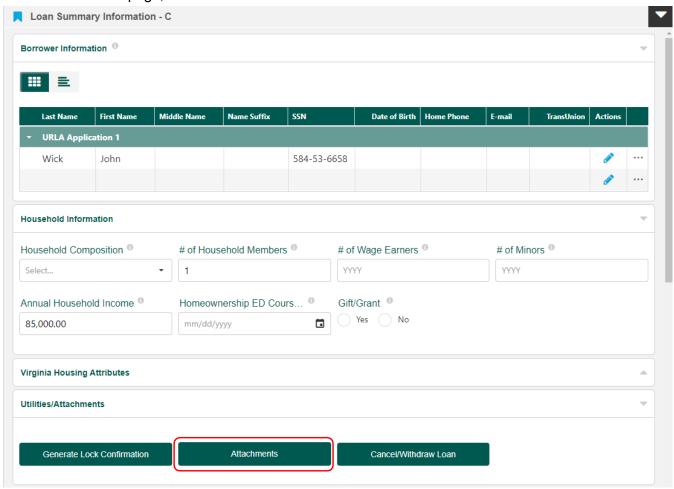

5. Land on Attachments page, click **Add Attachment**.

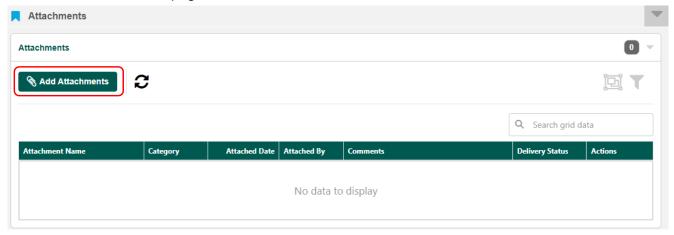

6. Add Attachment window pops up, Drop and Drag or Browse for your completed Lock Change Request. Select Lock Change Request in the dropdown list, Comment is optional. Click the **Upload Attachment** button.

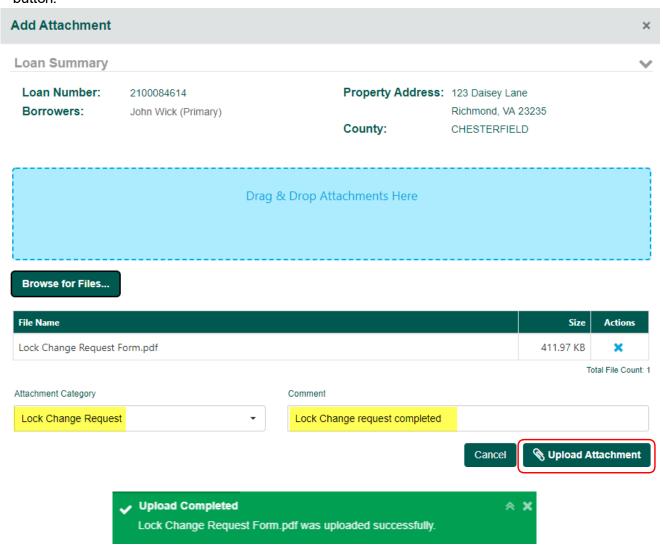

**Note**: Once uploaded an email is sent to the Virginia Housing Lockdesk. The lock will be changed, the Lockdesk will notify you once complete.

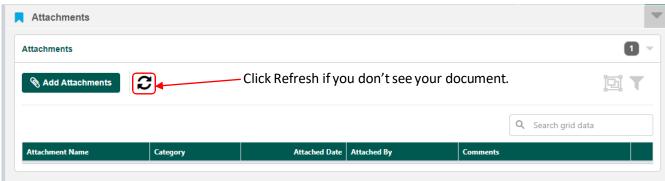

Note: For more information on Grant programs, please visit our Loan Information and Guidelines.

## RESERVE A DPA/CCA GRANT

Note: Loan must be locked.

1. Navigate to the LSI – C Page, enter Appraised value and save loan (ok to use estimated value and update later).

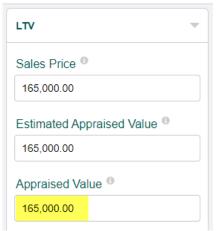

2. Navigate to the Grant page. Max Grant amount is reflected. Select **Yes/No**, click **Reserve Grant** button.

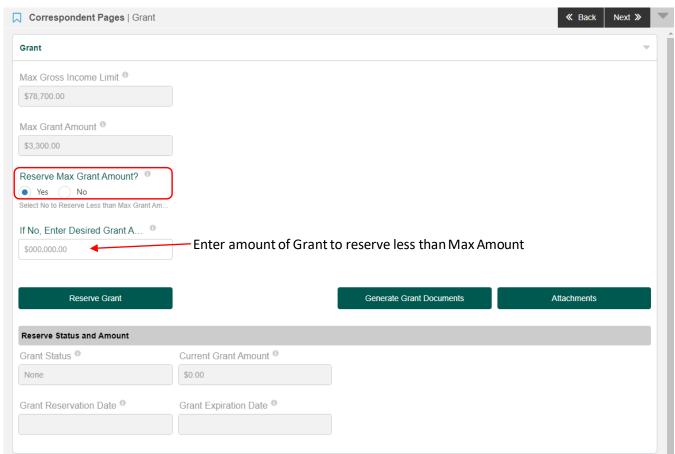

3. Grant is reserved, Reservation Status and Amount on the Grant page reflects the reservation details.

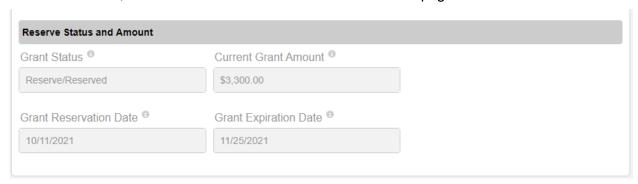

4. LSI – C page reflects reservation details on the Virginia Housing Attributes panel.

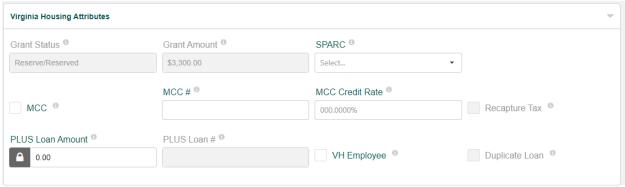

5. To view Grant Award Letter on the Grant page, click Attachments button.

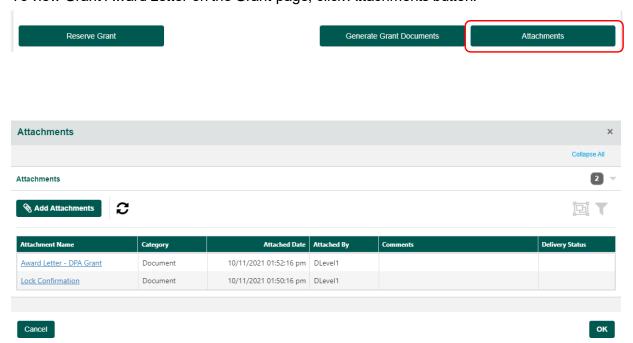

## MAKE CHANGES TO AN EXISTING GRANT RESERVATION

## Change a Reserved Grant Amount

1. Navigate to the Grant page. Max Grant amount is reflected. Select **Yes/No**, enter amount if not max grant amount, click **Reserve Grant** button.

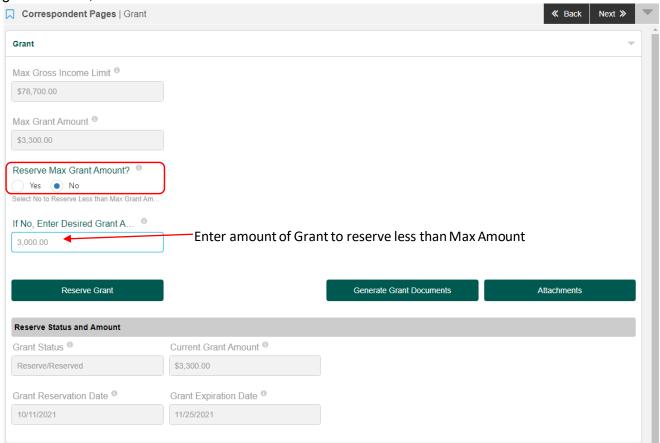

2. Reservation Status and Amount on the Grant page reflects the updated reservation details.

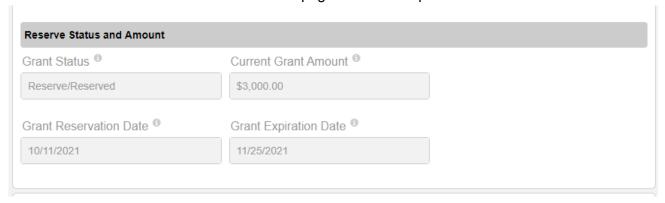

3. To view New Grant Award Letter on the Grant page, click Attachments button.

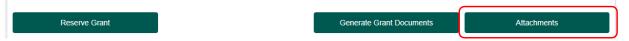

### Cancel/Withdraw a Grant

1. Navigate to the Grant page. Select the reason for the cancellation in dropdown list. Click **Cancel Grant** button.

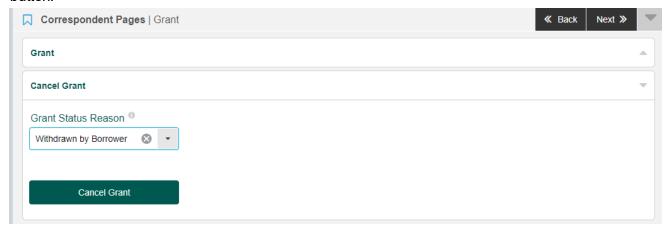

2. This window pops up, Click Save Changes.

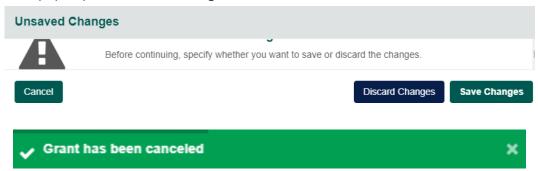

3. Reservation Status & Amount section on the Grant page reflect cancellation information.

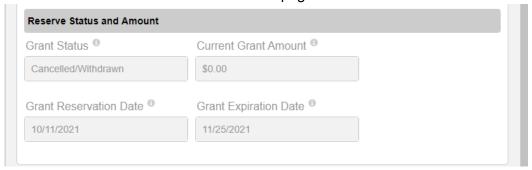

4. To view Grant Cancellation Letter on the Grant page, click Attachments button.

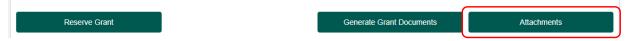

## Regenerate Grant Documents

1. Navigate to the Grant page. Click Generate Grant Documents

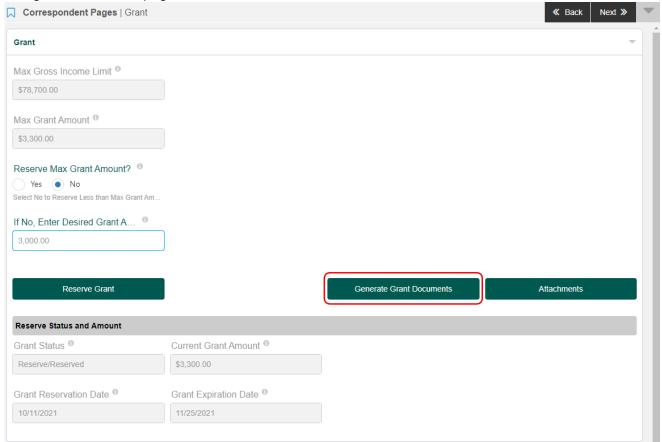

2. To view regenerated Grant Documents, click Attachments button.

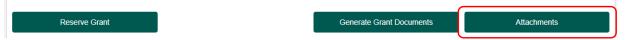

# REQUEST AN UNDERWRITING EXCEPTION

1. Navigate to the Loan Exceptions screen. Click the **Add Exception** button.

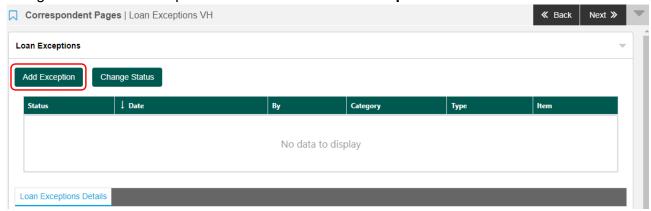

2. This window pops up. Complete highlighted fields, click Add.

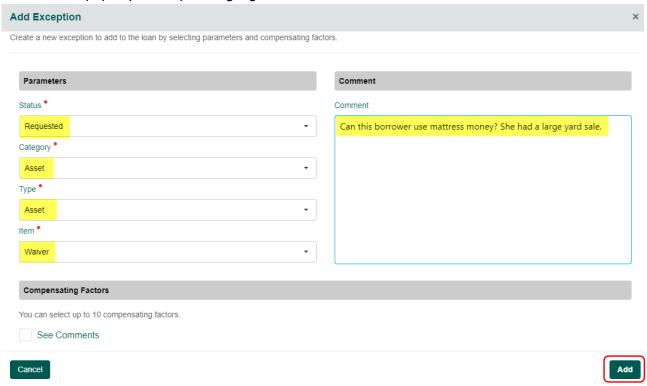

3. Exception details are reflected.

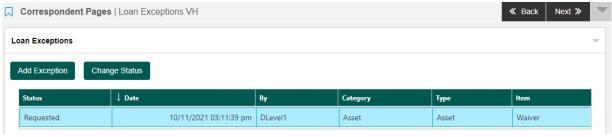

4. Upload supporting and supporiting documents. Click the Attachments button.

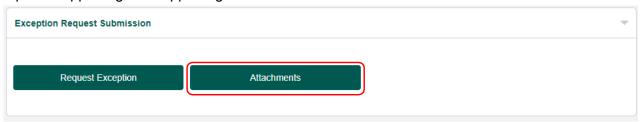

5. Add Attachment window pops up, Drop and Drag or Browse for your Exception documents. Select Exception Documents in the dropdown list, Comment is optional. Click the **Upload Attachment** button.

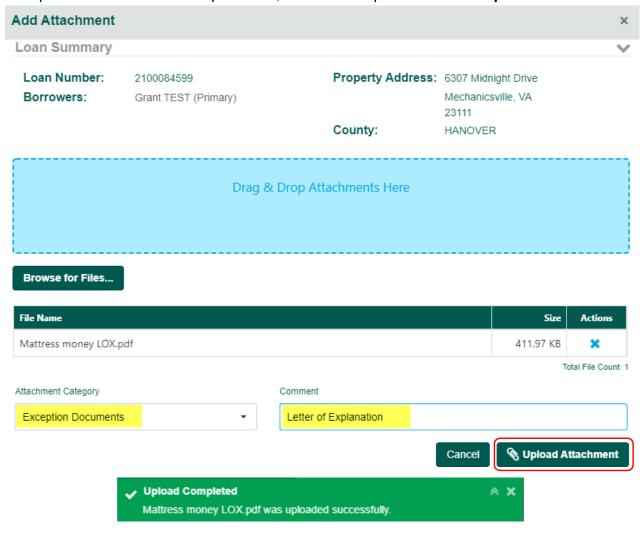

6. Click the **Request Exception** button.

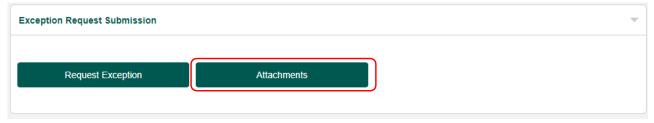

7. This window pops up. Click Save Changes.

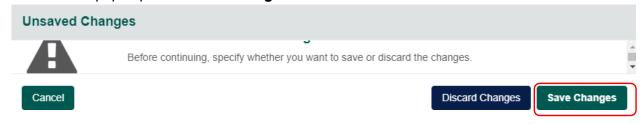

### Message reminding you to upload documents

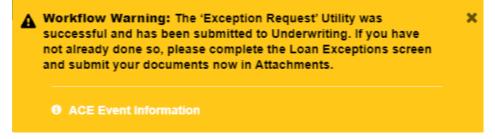

# **UNDERWRITING SUBMISSION (Delegated)**

Navigate to the Delegated Submission page. Ensure all information on page is complete and accurate.

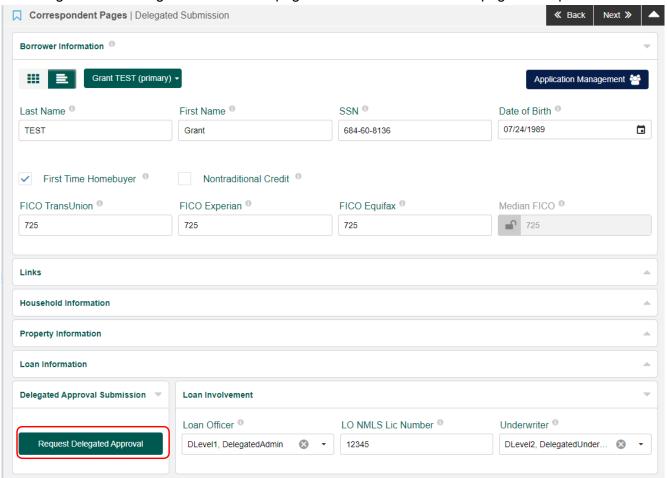

- 2. System generates a Delegated Approval Confirmation Notice and Compliance Agreement. An email is sent to the Underwriter stating documents can be accessed though MCP.
- 3. Loan status changes to Cleared to Close.

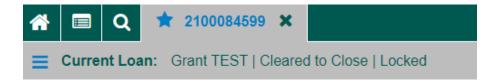

# **UNDERWRITING SUBMISSION (Non-Delegated)**

- 1. Ensure all information is complete and accurate on the LSI C and URLA pages.
- 2. Navigate to the Submissions Packages/Documents page. Click the Add Attachments button.

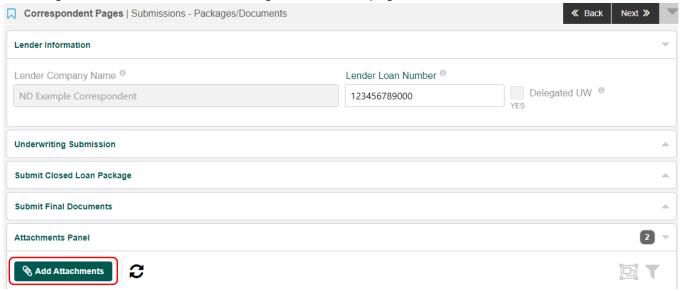

3. Add Attachment window pops up, Drop and Drag or Browse for your Underwwriting Package. Select Undewriting Package in the dropdown list, Comment is optional. Click the **Upload Attachment** button.

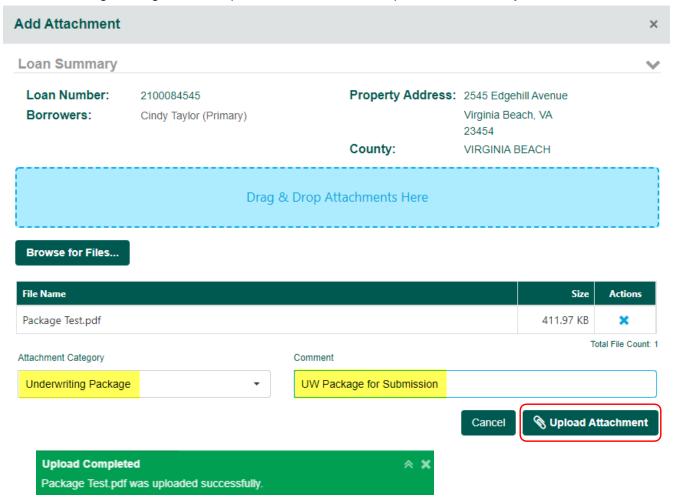

Virginia Housing MCP Updated: 06/30/2023 4. On the Underwriting Submission panel, Click the **Submit Loan for Review** button.

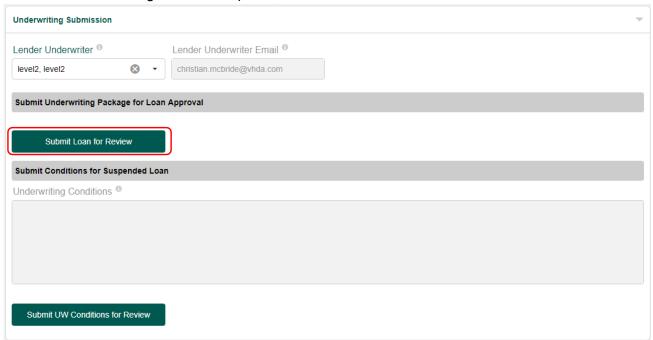

5. Loan status changes to **C\_Submitted for Credit Approval**.

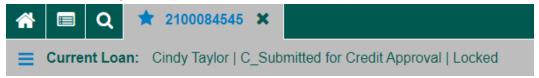

6. Once Virginia Housing has acknowledged receipt status changes to In Underwriting.

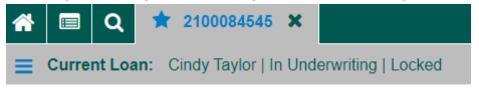

- 7. If loan is **Approved**, system generates an "approval" Loan Review Notification and Compliance Agreement. An email is sent to the Underwriter stating documents can be accessed through MCP. Status changes to **Cleared to Close**.
- 8. If loan is **Suspended**, system will generate a Suspense Letter. Status changes to **Suspend**. An email is sent to the Underwriter stating documents can be accessed through MCP.

## SUBMIT CONDITIONS ON SUSPENDED LOANS

1. Navigate to the Submissions – Packages/Documents page. Click the Add Attachments button.

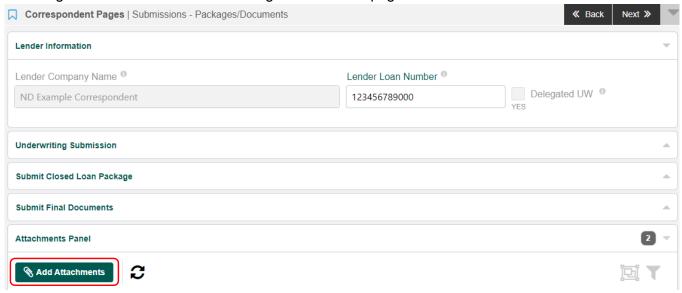

 Add Attachment window pops up, Drop and Drag or Browse for your Underwriting Conditions. Select Undewriting Conditions in the dropdown list, Comment is optional. Click the **Upload Attachment** button.

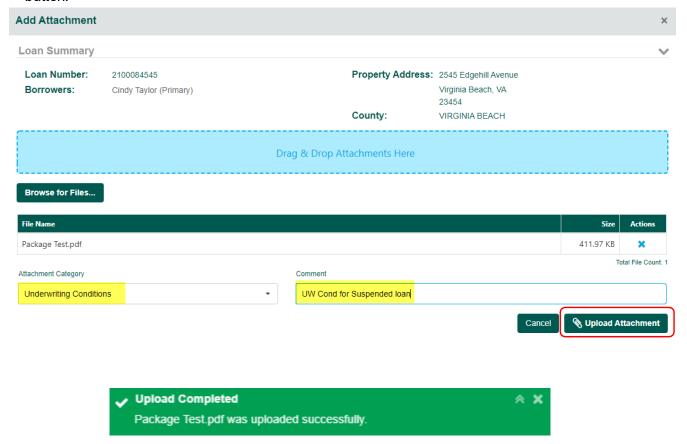

3. On the Underwriting Submission panel, click the **Submit UW Conditions for Review** button. Notification is sent to the Underwriting Department stating UW Conditions have been uplaced.

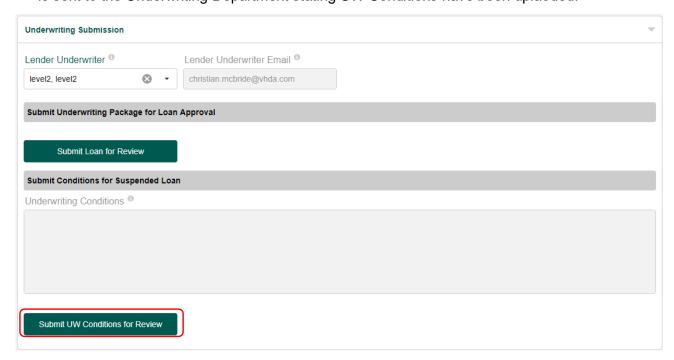

## SUBMIT A CLOSED LOAN FOR PURCHASE

1. Navigate to the Submissions – Packages/Documents page. Click the Add Attachments button.

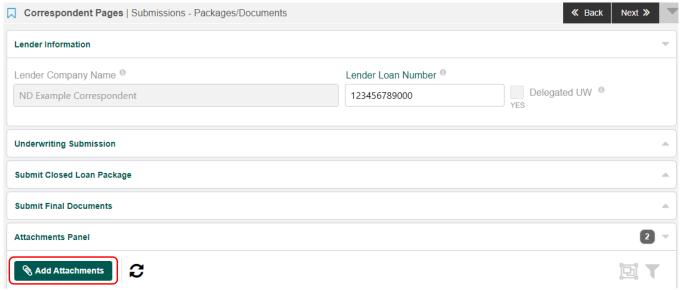

2. Add Attachment window pops up, Drop and Drag or Browse for your Closed Loan Package. Select Closed Loan Package in the dropdown list, Comment is optional. Click the **Upload Attachment** button.

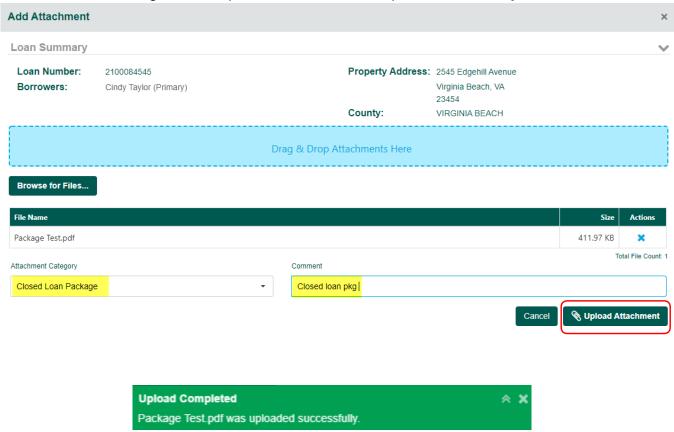

3. On the Submit Closed Loan Package panel, Click the Submit Closed Loan Package button.

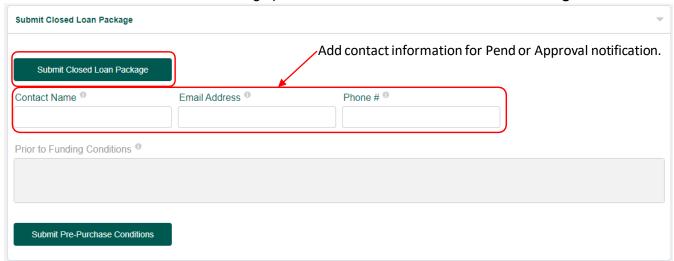

Message reming you to upload closed loan package.

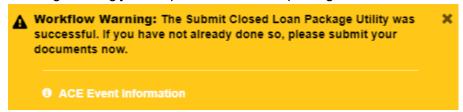

4. Loan status changes to Closed Loan Submitted for Purchase.

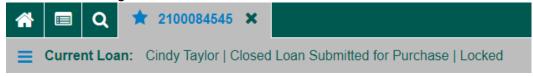

5. Once Virginia Housing has acknowleged receipt, status changes to **C\_In Purchase Review**.

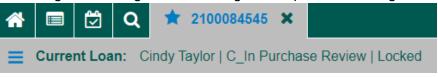

- 6. Quality Review Department reviews the loan and supporiting documents, either approves or Pends the loan. If loan is approved status changes to **C\_Purchase Approved**, notification is sent to the Purchase or Post-Closing contact.
- 7. After the loan is funded, status reflects **C\_Purchased** and a Loan Purchase Advise is sent to the Secondary contact.

## SUBMIT CONDITIONS FOR PENDED LOANS

A pened Loan status is **C\_Purchase Pended**. The Quality Review Analyst emails a Suspense Letter to the Purchase or Post-Closing contact.

1. Navigate to the Submissions – Packages/Documents page. Click the Add Attachments button.

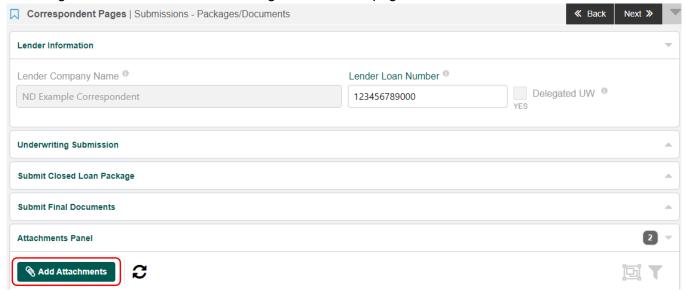

 Add Attachment window pops up, Drop and Drag or Browse for your Prior to Fund Conditions package. Select Prior to Purchase Conditions in the dropdown list, Comment is optional. Click the **Upload** Attachment button.

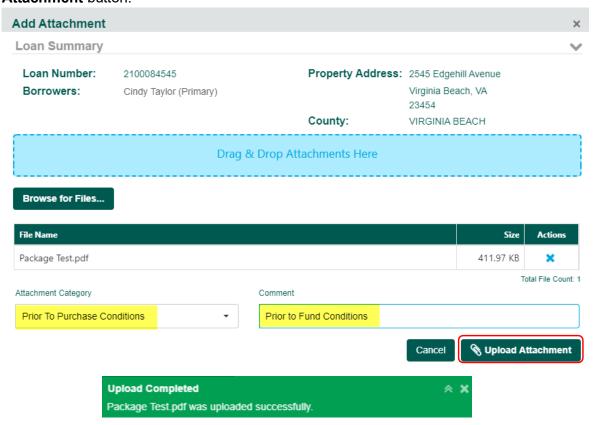

3. On the Submit Closed Loan Package panel, Click the **Submit Pre-Purchase Conditions** button. Notification is sent to the Pend desk that Pre-Purchase Conditions have been uploaded.

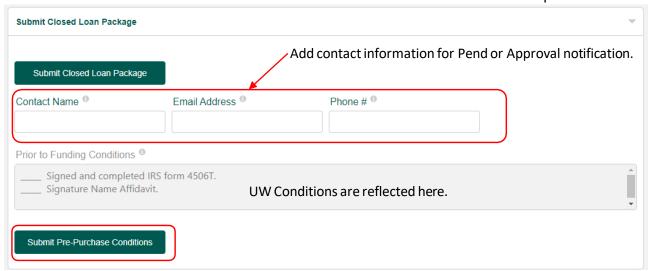

Message reming you to upload pre-purchase conditions. .

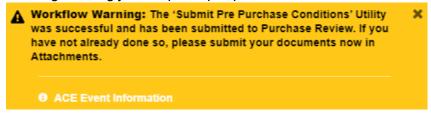

- 4. Once loan is approved, status changes to **C\_Purchase Approved**, a notification is sent to the Purchase or Post-Closing contact.
- 5. After the loan has been funded, status will reflect **C\_Purchased** and a Loan Purchase Advise will be sent to the Secondary contact.
- 6. If loan is denied the status changes to C\_Denied and a Denial Letter is sent.

## SUBMIT FINAL DOCUMENTS

1. Navigate to the Submissions – Packages/Documents page. Click the Add Attachments button.

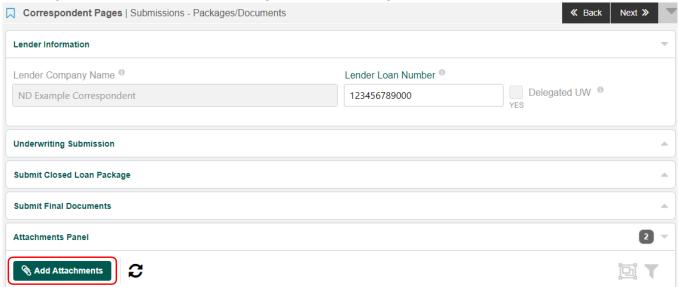

2. Add Attachment window pops up, Drop and Drag or Browse for your Final Documents. Select Final Documents in the dropdown list, Comment is optional. Click the **Upload Attachment** button.

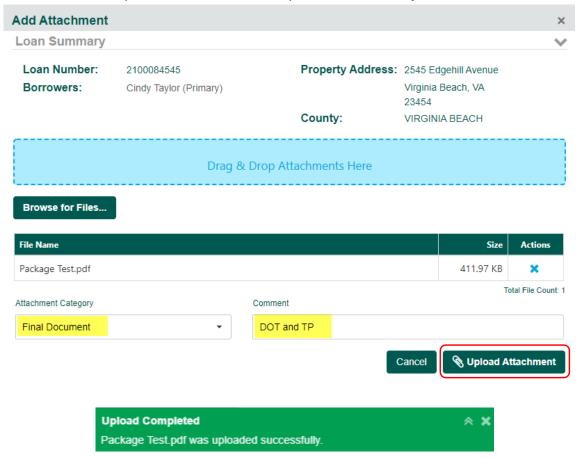

3. On the Submit Final Documents panel, click the **Submit Final Documents** button, a notification is sent to the Post-Closing Department that your Final Documents have been uploaded.

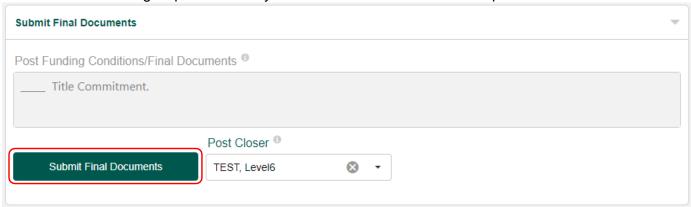